Network Installation Guide 网络安装指南 ネットワーク インストール ガイド 네트워크 설치 안내서 คู่มือการติดตั้งเครือข<sup>่</sup>าย 網路安裝指南

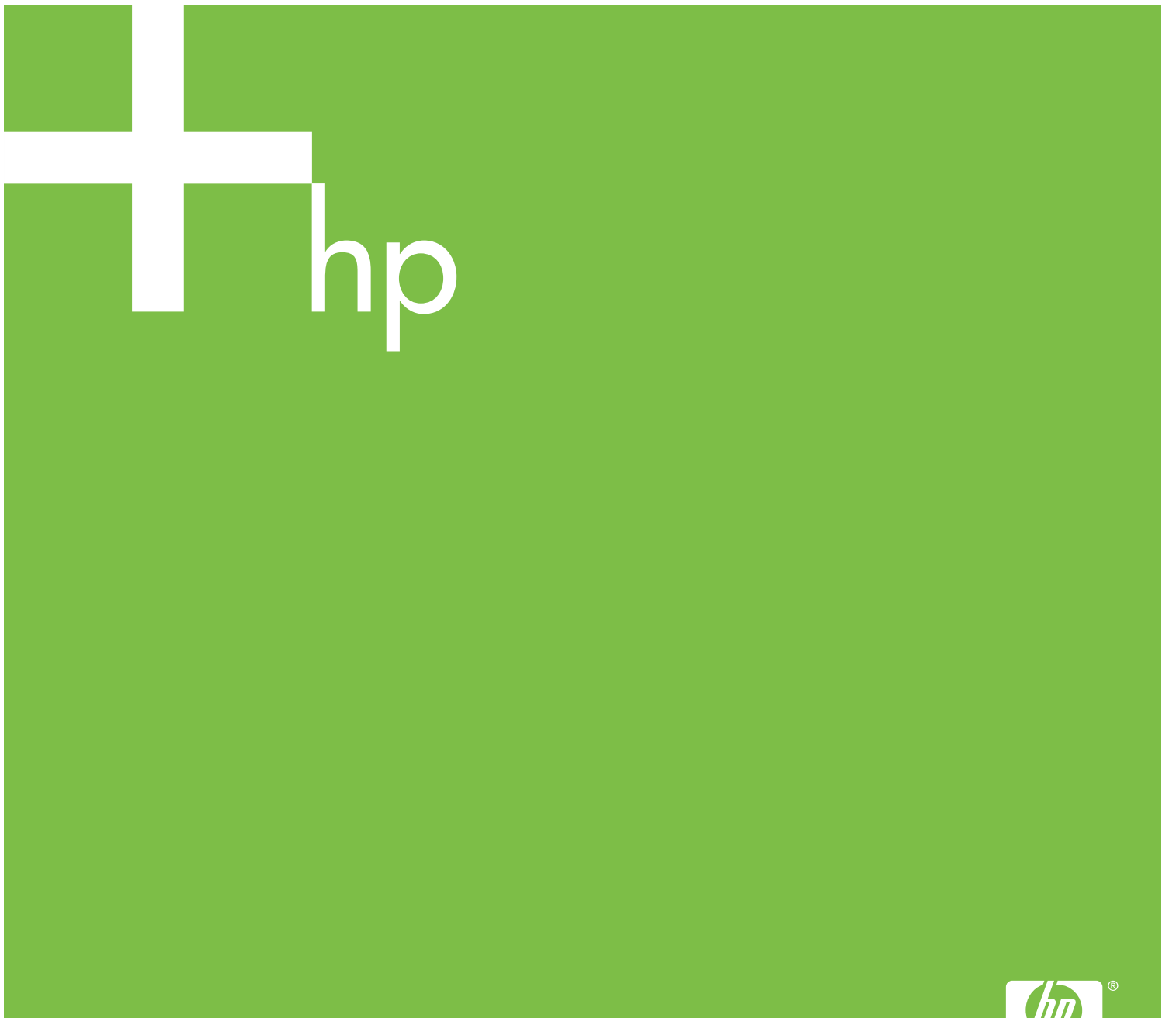

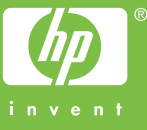

Copyright and License

© 2005 Copyright Hewlett-Packard Development Company, L.P.

Reproduction, adaptation or translation without prior written permission is prohibited, except as allowed under the copyright laws.

The information contained herein is subject to change without notice.

The only warranties for HP products and services are set forth in the express warranty statements accompanying such products and services. Nothing herein should be construed as constituting an additional warranty. HP shall not be liable for technical or editorial errors or omissions contained herein

Part number: 5851-2402

Edition 1, 9/2005

Trademark Credits

Windows® is a U.S. registered trademark of Microsoft Corporation.

版权与许可

#### © 2005 Copyright Hewlett-Packard Development Company, L.P.

未经事先书面许可,严禁进行任何形式的复 制、改编或翻译,除非版权法另有规定。

此处包含的信息如有更改,恕不另行通知。

HP 产品和服务的所有保修事项已在产品和 服务所附带的保修声明中列出,此处内容不 代表任何额外保修。 HP 公司对此处任何技 术性或编辑性的错误或遗漏概不负责。

部件编号:5851-2402

第一版, 2005 年 9 月

#### 商标声明

Microsoft® 是 Microsoft Corporation 在美 国的注册商标。

# **Networked and Shared Printer Install Guide for Windows® Operating Systems**

HP recommends that you use the HP software installer on the CD that comes with the printer to set up the printer using the network configurations described in this document. You are not required to install additional printer software using this installer.

You can also set up these configurations using the Add Printer Wizard, but instructions on how to do this are not included in this document. See the User Guide, located on the CD that shipped with the printer, for these instructions and for more detailed instructions on using the installer. Instructions for other operating systems can also be found there. The HP Jetdirect Administrator Guide and the Installation Notes, also located on the CD, have additional instructions.

# **Possible Network Configurations**

Four possible network printer configurations include:

- 1. The printer is connected directly to the network (direct mode or peer-to-peer printing). Each network user prints directly to the network address of the printer's network card.
- 2. The printer is connected directly to the network and a shared print queue is configured on a network file/print server (client-server printing). This shared print queue spools directly to the printer via a network port.
- 3. The printer is connected directly to a PC that acts as a print server, allowing the printer to be shared to PC clients on the network.
- 4. PC clients connect to a printer that has already been set up on the network, or connect to a print queue that is shared from either another PC client or file/print server.

The following sections provide information about each network configuration and provide basic installation information.

# **1 - Direct mode or peer-to-peer printing**

The printer is connected directly to the network and all PCs or clients print directly to the printer.

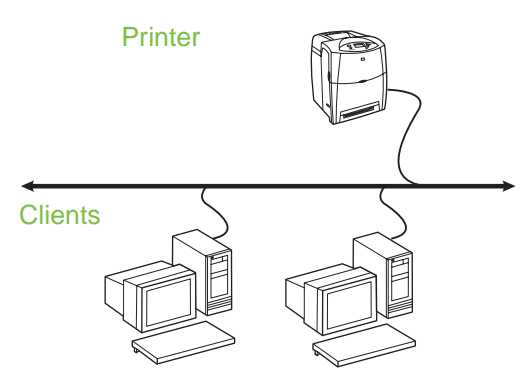

- **Recommended for groups of 10 to 20 users or small offices.**
- Requires a network connection on the printer or an internal or external print server. If the printer does not have one, use configuration 3 below.
- Installation overview:
	- Hardware setup plug the printer directly into the network using a network cable.
	- Run the CD that came with the printer and follow the steps below for **each PC** to enable printing.
	- Information required during software setup printer hardware or IP address obtained from page 2 of the printer configuration page. For instructions on how to print the configuration page, see the User Guide on the CD.

#### **Installation steps:**

1. Print a configuration page and note the IP address on the second page, under **TCP-IP**. For instructions on how to print the configuration page, see the User Guide on the CD. If the IP address is 0.0.0.0, wait for initialization to complete (2 or 3 minutes) and print another configuration page. If a valid IP address still is not found over the network, a default IP address (192.0.0.192 or 169.254.x.x) is assigned automatically. If you want to assign a particular IP address using the printer control panel, see the instructions at the end of this document.

- 2. Insert the CD that came with the printer. The software installer should start without assistance. If it does not, browse to setup.exe in the root directory of the CD, and double-click on it.
- 3. Select the language you would like the installer to display, and accept the License Agreement.
- 4. On the Printer Connection screen, select **Connected via the network**.
- 5. On the Printers Found screen, select the printer to be installed.
- 6. On the Confirm Settings screen, verify the printer settings.

**Note** To manually change the IP address of the printer, select Change Settings on the Confirm Settings screen and follow the prompts.

- 7. On the Installation Type screen, select **Typical Installation** to install the typical software. To install the minimum set of drivers and software, select **Minimum Installation**. If you want to select the software to be installed, select **Custom Installation**.
- 8. On the Printer Name screen, assign the printer a name to be used in the Printers folder.
- 9. For Windows 2000 and XP, you can provide location and descriptive information if desired.
- 10. On the Ready to Install screen, select Install and allow the installation to complete.

# **2 - Client-server printing via network port-connected shared print queue**

The printer is connected directly to the network and a print queue is created on a network file/print server. The server then manages the printing.

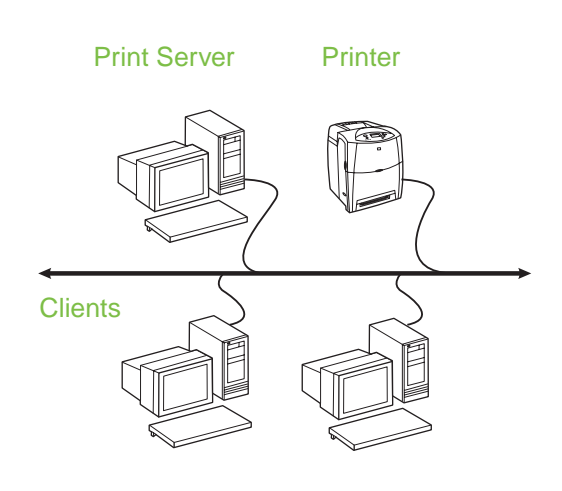

- **Recommended for larger workgroups, more than 30 users. Allows administrator control of client printer driver settings.**
- Requires a network connection on the printer or an internal or external print server. If the printer does not have a network connection, use configuration 3 below.
	- Installation overview:
		- Hardware setup plug the printer directly into the network using a network cable.
		- Run the CD that came with the printer on the server PC to enable printing.
	- Information required during software setup:
		- Determine the printer's hardware or IP address, obtained from page 2 of the printer configuration page. For instructions on how to print the configuration page, see the User Guide on the CD.
		- Decide on a printer share name.

#### **Installation steps:**

- 1. Print a configuration page and note the IP address on the second page, under **TCP-IP**. For instructions on how to print the configuration page, see the User Guide on the CD. If the IP address is 0.0.0.0, wait for initialization to complete (2 or 3 minutes) and print another configuration page. If a valid IP address still is not found over the network, a default IP address (192.0.0.192 or 169.254.x.x) is assigned automatically. If you want to assign a particular IP address using the printer control panel, see the instructions at the end of this document.
- 2. Insert the CD that came with the printer. The software installer should start without assistance. If it does not start, browse to setup.exe in the root directory of the CD and double-click on it.
- 3. Select the language you would like the installer to display, and accept the License Agreement.
- 4. On the Printer Connection screen, select **Connected via the network**.
- 5. On the Confirm Settings screen, verify the printer settings.

**Note** To manually change the IP address of the printer, select Change Settings on the Confirm Settings screen and follow the prompts.

- 6. On the Installation Type screen, select **Typical Installation** to install the typical software. To install the minimum set of drivers and software, select **Minimum Installation**. If you want to select the software to be installed, select **Custom Installation**.
- 7. On the Printer Name screen, assign the printer a name to be used in the Printers folder.
- 8. On the Printer Sharing screen, click the Printer Sharing button and follow the prompts.
- 9. If you are sharing the printer with other PCs that are running operating systems different than the PC you are using, add these drivers on the Client Driver Support screen after the printer is installed.
	- To add drivers for sharing with different operating systems, highlight the printer and select File, Properties. On the Sharing tab, select Additional Drivers and point to the desired drivers.
- 10. For Windows 2000 and XP, you can provide location and descriptive information if desired.
- 11. On the Ready to Install screen, select Install and allow the installation to complete.

# **3 - Client-server printing via direct-connected shared printer**

#### **Server installation**

The printer is connected directly to a PC using a USB or parallel cable, and is shared with other PCs or clients on the network.

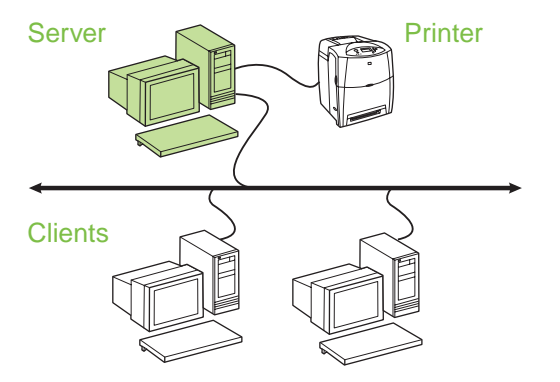

- **Recommended for printers that do not have a network connection.**
- Requires the printer to be directly connected to a PC with either a parallel or USB cable.
- Installation overview:
	- Hardware setup plug the printer directly into the PC with a parallel or USB cable.
	- Run the CD, which came with the printer, on the server PC to enable printing.
- Information required during software setup decide on a printer share name.

#### **Installation steps:**

- 1. Insert the CD that came with the printer. The software installer should start without assistance. If it does not, browse to setup.exe in the root directory of the CD and double-click on it.
- 2. Select the language you would like the installer to display, and accept the License Agreement.
- 3. On the Printer Connection screen, select **Connected directly to this computer**.
- 4. On the Connector Type screen, select the type of cable used to connect the printer.
- 5. On the Confirm Settings screen, verify the printer settings.
- **Note** To manually change the IP address of the printer, select Change Settings on the Confirm Settings screen and follow the prompts.
- 6. On the Installation Type screen, select **Typical Installation** to install the typical software. To install the minimum set of drivers and software select **Minimum Installation**. If you want to select the software to be installed, select **Custom Installation**.
- 7. On the Printer Name screen, assign the printer a name to be used in the Printers folder.
- 8. On the Printer Sharing screen, click the Printer Sharing button and follow the prompts.
- 9. If you are sharing the printer with other PCs that are running operating systems different than the PC you are using, add these drivers on the Client Driver Support screen after the printer is installed.
	- To add drivers for sharing with different operating systems, highlight the printer and select File, Properties. On the Sharing tab, select Additional Drivers and point to the desired drivers.
- 10. For Windows 2000 and XP, you can provide location and descriptive information if desired.
- 11. On the Ready to Install screen, select Install and allow the installation to complete.

# **4 - Client-server printing via direct-connected shared printer**

#### **Client installation**

**Note** Server installation must be completed (see configuration 3) before client installation can be performed.

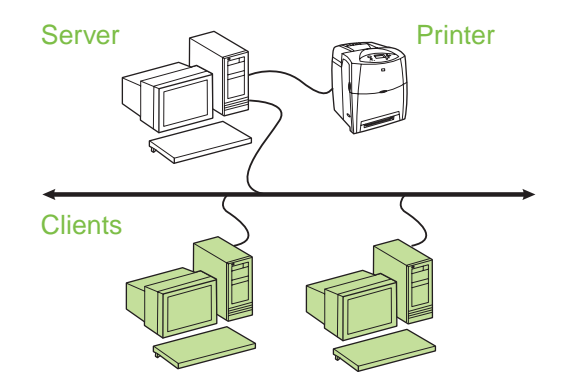

- **Recommended when the printer has already been connected to the network and a print queue is shared from a network file/print server, or connected directly to a network PC and shared to other network PC clients.**
- Run the CD that came with the printer on the client PC to enable printing.
- **•** Information required during software setup:
	- UNC (Universal Naming Convention) name for the shared printer
	- Example: \\server\_name\sharename\path\filename

#### **Installation steps:**

- 1. Insert the CD that came with the printer. The software installer should start without assistance. If it does not, browse to setup.exe in the root directory of the CD, and double-click on it.
- 2. Select the language you would like the installer to display, and accept the License Agreement.
- 3. On the Printer Connection screen, select **Connected via the network**.
- 4. On the Printers Found screen, select the printer to be installed.
- 5. On the Installation Type screen, select **Typical Installation** to install the typical software. To install the minimum set of drivers and software, select **Minimum Installation**. If you want to select the software to be installed, select **Custom Installation**.
- 6. On the Ready to Install screen, select Install and allow the installation to complete.

# **Manually configuring an IP address**

The printer can automatically find an IP address from your network BootP/DHCP server, or it can be configured from software. But if you wish to assign a particular IP address to your printer, you can configure an IP address manually from the printer control panel.

- 1. Press the **Menu** button on the printer control panel and locate the **JETDIRECT** menu. Typically, you will select the **CONFIGURE DEVICE** menu, then the **I/O** menu, and then the **JETDIRECT** menu.
- 2. In the **JETDIRECT** menu, select the **TCP/IP** menu, the **CONFIG METHOD** menu, and then select **MANUAL**. A **MANUAL SETTINGS** item is added to the **TCP/IP** menu.
- 3. Use the **MANUAL SETTINGS** menu and your control panel keys to set the values for **IP ADDRESS**, **SUBNET MASK**, **DEFAULT GATEWAY**, **SYSLOG SERVER**, and **IDLE TIMEOUT**.

# **Creating a printer port while the printer is not connected to the network**

**Note** This feature is only supported on an IP network.

To create a printer port when the printer is not currently connected to the network, but will be at a later time, have the following information available:

- Printer name or IP address
- Port name
- Device type

#### **Installation steps:**

- 1. Insert the CD that came with the printer. The software installer should start without assistance. If it does not, browse to setup.exe in the root directory of the CD, and double-click on it.
- 2. Select the language you would like the installer to display, and accept the License Agreement.
- 3. On the Printer Connection screen, select **Connected via the network** .
- 4. Let the software search for a printer on the network. When the Printer Not Found dialog appears, select Next. Choose Enter Settings for a Printer Not on the Network and select Next. On the Printer Settings screen, identify the printer by either specifying the hardware or an IP address.
- 5. On the Set Port Name screen, select the port name or use the default.
- 6. On the Printer Name screen, assign the printer a name to be used in the Printers folder.
- 7. If you are sharing the printer with other PCs that are running operating systems different than the PC you are using, add these drivers on the Client Driver Support screen after the printer is installed.
	- To add drivers for sharing with different operating systems, highlight the printer and select File, Properties. On the Sharing tab, select Additional Drivers and point to the desired drivers.
- 8. For Windows 2000 and XP, you can provide location and descriptive information if desired.
- 9. On the Ready to Install screen, select Install and allow the installation to complete.
- 10. When you are ready to use the printer, you must connect it to the network.

# **Windows®** 操作系统网络共享打印机安装指南

HP 建议您使用随打印机附带的 CD 中包含的 HP 软件 ● 安装程序,通过使用本文介绍的网络配置来安装打印 机。但不要求使用此安装程序来安装其它打印机软件。

也可以使用"添加打印机向导"来设置这些配置, 但本● 文不包含如何使用这种方法进行设置的说明。有关这些 说明和使用安装程序的详细信息,请参阅随打印机附带 的 CD 中的《用户指南》。该 CD 还提供了适用于其它 操作系统的说明。除外,其中的 《HP Jetdirect 管理员 指南》和 《安装说明》提供了其它指导信息。

# 可能的网络配置

有四种可能的网络打印机配置:

- 个网络用户直接打印到打印机网卡的网络地址。
- 2. 打印机直接接入网络,并在网络文件/打印服务器上 配置了共享打印队列 (客户机 - 服务器打印)。此 共享打印队列通过网络端口以假脱机方式直接发送 至打印机。
- 3. 打印机直接连接到作为打印服务器的 PC,并且允 许在网络中与 PC 客户机共享该打印机。
- 4. PC 客户机连接至已经安装在网络中的打印机,或 者连接至从另一台 PC 客户机或文件 / 打印服务器 共享的打印队列。

以下各部分提供有关各种网络配置的信息以及基本安 装信息。

# **1 -** 直接模式或对等打印

打印机直接接入网络,所有 PC 或客户机直接打印到该 打印机。

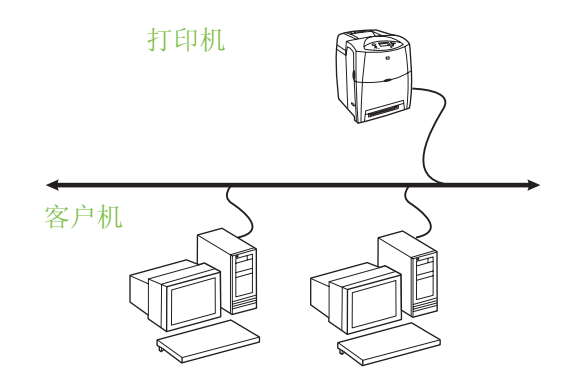

● 建议用于包括 **10** 到 **20** 个用户的团体或小型办公 室。

- 需要通过网络连接打印机或者使用内部或外部打印 服务器。如果打印机不满足上述条件,则使用下面 的第 3 种配置。
- 安装概述:
	- 硬件安装 使用网络电缆直接将打印机接入网 络。
	- 运行随打印机附带的 CD,为每台 **PC** 执行下列 步骤以使它们能够打印。
	- 软件安装必需信息 打印机配置页的第 2 页中 的打印机硬件或 IP 地址。有关如何打印配置页 的说明, 请参阅 CD 中的 《用户指南》。

#### 安装步骤:

- 1. 打印机直接接入网络 (直接模式或对等打印)。每 1. 打印配置页,并注意第二页上 **TCP-IP** 下的 IP 地 址。有关如何打印配置页的说明请参阅 CD 中的 《用户指南》。如果 IP 地址为 0.0.0.0,则等待初始 化完成 (2 或 3 分钟), 然后打印另一份配置页。 如果仍未在网络上找到有效的 IP 地址, 则将自动 分配默认 IP 地址(192.0.0.192 或 169.254.x.x)。 如果要使用打印机控制面板分配一个特殊的 IP 地 址,请参阅本文结尾处的说明。
	- 2. 插入随打印机附带的 CD。无需执行任何操作,软 件安装程序便会自动启动。如果程序未启动,请浏 览至 CD 根目录下的 setup.exe,并双击该文件。
	- 3. 选择希望安装程序显示的语言并接受许可证协议。
	- 4. 在 "打印机连接"屏幕中,选择 **Connected via the network** (通过网络连接)。
	- 5. 在"已找到打印机"屏幕上,选择要安装的打印机。
	- 6. 在 "确认设置"屏幕上,验证打印机设置。
	- 注: 要手动更改打印机的 IP 地址,请在 "确 认 设 置"屏 幕 上 选 择 "更 改 设 置",然后按照提示进行操作。
	- 7. 在"安装类型"屏幕上,选择典型安装以安装典型 软件。要安装驱动程序和软件的最小组合,请选择 最小安装。如果希望选择要安装的软件,请选择 自定义安装。
	- 8. 在"打印机名称"屏幕上, 指定要在"打印机"文 件夹中使用的打印机名称。
	- 9. 对于 Windows 2000 和 XP, 可以根据需要提供位 置和描述性信息。
	- 10. 在"准备安装"屏幕上,选择"安装",并完成安装。

# **2 -** 通过连接网络端口的共享打印队列 的客户机**-**服务器打印

打印机直接接入网络,并在网络文件 / 打印服务器上创 建打印队列。然后,由该服务器管理打印。

> 打印机 打印服务器

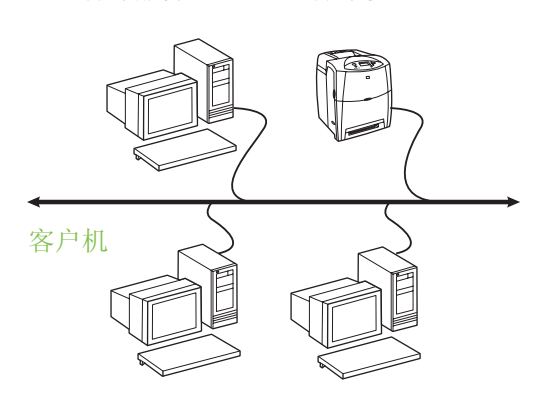

- 建议用于包括 **30** 个以上用户的较大工作组。允许 管理员控制客户机的打印机驱动程序设置。
- 需要通过网络连接打印机或者使用内部或外部打印 服务器。如果打印机没有网络连接,则使用下面的 第 3 种配置。
- 安装概述:
	- 硬件安装 使用网络电缆直接将打印机接入网 络。
	- 在服务器 PC 上运行随打印机附带的 CD 以使 这些 PC 能够打印。
- 软件安装必需信息:
	- 参阅打印机配置页的第 2 页来确定打印机的硬 件或 IP 地址 。有关如何打印配置页的说明, 请 参阅 CD 中的 《用户指南》。
	- 确定打印机的共享名。

#### 安装步骤:

- 1. 打印配置页,并注意第二页上 **TCP-IP** 下面的 IP 地 址 。有关如何打印配置页的说明,请参阅 CD 中的 《用户指南》。如果 IP 地址为 0.0.0.0, 则等待初始 化完成 (2 或 3 分钟), 然后打印另一份配置页。 如果仍未在网络上找到有效的 IP 地址, 则将自动 分配默认 IP 地址 (192.0.0.192 或 169.254.x.x)。 如果要使用打印机控制面板分配一个特殊的 IP 地 址,请参阅本文结尾处的说明。
- 2. 插入随打印机附带的 CD。无需执行任何操作, 软 件安装程序便会自动启动。如果程序未启动,请浏 览至 CD 根目录下的 setup.exe,并双击该文件。
- 3. 选择希望安装程序显示的语言并接受许可证协议。
- 4. 在 "打印机连接"屏幕中,选择 **Connected via the network** (通过网络连接)。
- 5. 在 "确认设置"屏幕上,验证打印机设置。
- 注: 要手动更改打印机的 IP 地址,请在 "确 认 设 置"屏 幕 上 选 择 "更 改 设 置",然后按照提示进行操作。
- 6. 在"安装类型"屏幕上,选择典型安装以安装典型 软件。要安装驱动程序和软件的最小组合,请选择 最小安装。如果希望选择要安装的软件,请选择 自定义安装。
- 7. 在"打印机名称"屏幕上,指定要在"打印机"文 件夹中使用的打印机名称。
- 8. 在 Printer Sharing (打印机共享) 屏幕中, 单击 Printer Sharing (打印机共享) 按钮, 然后按照提 示进行操作。
- 9. 如果要与其共享打印机的其它 PC 运行的操作系统 与您在使用的 PC 运行的操作系统不同,则在安装 打印机后,在"客户机驱动程序支持"屏幕中添加 适用于这些操作系统的驱动程序。
	- 要添加驱动程序以与不同的操作系统共享打印 机,请突出显示该打印机,然后选择 "文件"、 "属性"。在 "共享"选项卡上,选择 "其它驱 动程序",然后指向所需的驱动程序。
- 10. 对于 Windows 2000 和 XP,可以根据需要提供位 置和描述性信息。
- 11. 在"准备安装"屏幕上,选择"安装",并完成安装。

# **3 -** 通过直接连接共享打印机的客户机 **-** 服务器打印

#### 服务器安装

通过使用 USB 或并行电缆将打印机直接连接到 PC, 并与网络中的其它 PC 或客户机共享该打印机。

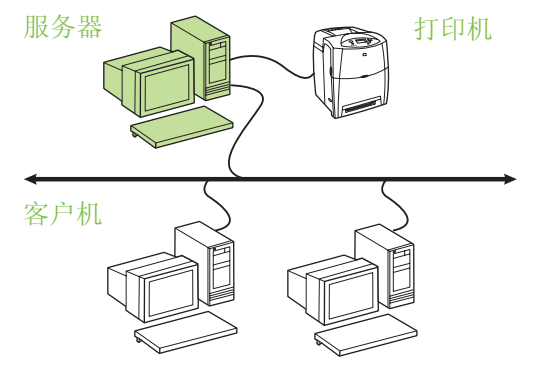

建议用于不具备网络连接的打印机。

- 到 PC。
- 安装概述:
	- 硬件安装 用并行电缆或 USB 电缆将打印机直 接连接到 PC。
	- 在服务器 PC 上运行随打印机附带的 CD 以使 这些 PC 能够打印。
- 软件安装必需信息 确定打印机的共享名。

#### 安装步骤:

- 1. 插入随打印机附带的 CD。无需执行任何操作, 软 件安装程序便会自动启动。如果程序未启动,请浏 览至 CD 根目录下的 setup.exe,并双击该文件。
- 2. 选择希望安装程序显示的语言并接受许可证协议。
- 3. 在"打印机连接"屏幕中, 选择 直接连接计算机。
- 4. 在 Connector Type (连接器类型) 屏幕中, 选择用 于连接打印机的电缆类型。
- 5. 在 "确认设置"屏幕上,验证打印机设置。

#### 注: 要手动更改打印机的 IP 地址, 请在 "确 认 设 置"屏 幕 上 选 择 "更 改 设 置",然后按照提示进行操作。

- 6. 在"安装类型"屏幕上,选择典型安装以安装典型 软件。要安装驱动程序和软件的最小组合,请选择 最小安装。如果希望选择要安装的软件,请选择 自定义安装。
- 7. 在"打印机名称"屏幕上,指定要在"打印机"文 件夹中使用的打印机名称。
- 8. 在 Printer Sharing (打印机共享) 屏幕中, 单击 Printer Sharing (打印机共享) 按钮, 然后按照提 示进行操作。
- 9. 如果要与其共享打印机的其它 PC 运行的操作系统 与您在使用的 PC 运行的操作系统不同,则在安装 打印机后, 在"客户机驱动程序支持"屏幕中添加 适用于这些操作系统的驱动程序。
	- 要添加驱动程序以与不同的操作系统共享打印 机,请突出显示该打印机,然后选择 "文件"、 "属性"。在 "共享"选项卡上,选择 "其它驱 动程序",然后指向所需的驱动程序。
- 10. 对于 Windows 2000 和 XP, 可以根据需要提供位 置和描述性信息。
- 11. 在"准备安装"屏幕上,选择"安装",并完成安装。

# ● 要求使用并行电缆或 USB 电缆将打印机直接连接 **4 -** 通过直接连接共享打印机的客户机 **-** 服务器打印

客户机安装

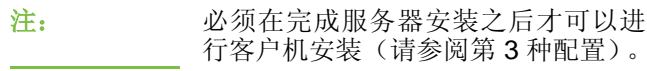

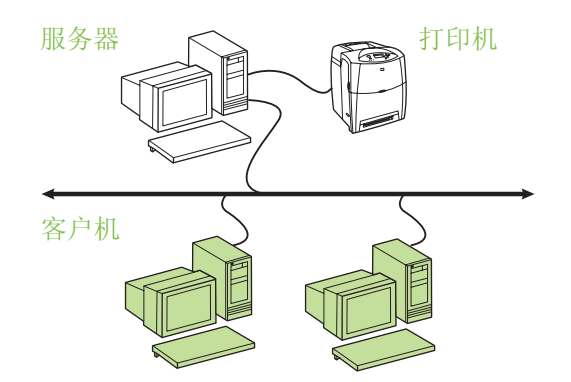

- 建议在打印机已连接到网络并且从网络文件 **/** 打印 服务器共享了打印队列,或者已直接连接到网络 **PC** 并且共享至其它网络 **PC** 客户机时,进行客户 机安装。
- 在客户机 PC 上运行随打印机附带的 CD 以使这些 PC 能够打印。
- 软件安装必需信息:
	- 共享打印机的 UNC 名称 (通用命名约定)
- 例如: \\server\_name\sharename\path\filename

#### 安装步骤:

- 1. 插入随打印机附带的 CD。无需执行任何操作,软 件安装程序便会自动启动。如果程序未启动,请浏 览至 CD 根目录下的 setup.exe,并双击该文件。
- 2. 选择希望安装程序显示的语言并接受许可证协议。
- 3. 在 "打印机连接"屏幕中,选择 **Connected via the network** (通过网络连接)。
- 4. 在"已找到打印机"屏幕上,选择要安装的打印机。
- 5. 在"安装类型"屏幕上,选择典型安装以安装典型 软件。要安装驱动程序和软件的最小组合,请选择 最小安装。如果希望选择要安装的软件,请选择 自定义安装。
- 6. 在"准备安装"屏幕上,选择"安装",并完成安装。

# 手动配置 **IP** 地址

打印机可以从网络 BootP/DHCP 服务器上自动查找 IP 地址,或者可以从软件进行配置。但是如果您希望给打 印机分配一个特殊的 IP 地址,则可以从打印机控制面 板手动配置该 IP 地址。

- 1. 在打印机控制面板上按下菜单按钮,然后找到 **JETDIRECT** 菜单。通常依次选择配置设备、**I/O** 和 **JETDIRECT** 菜单。
- 2. 在 **JETDIRECT** 菜单上,依次选择 **TCP/IP** 和配置 方法菜单,然后选择手动。此时,手动设置项即添 加到了 **TCP/IP** 菜单中。
- 3. 使用手动设置菜单和控制面板键来设置 **IP** 地址、 子网掩码、默认网关、系统记录服务器和空闲超时 的值。

#### 打印机未连接到网络时创建打印机端口

注: 此功能仅在 IP 网络上受支持。

要在打印机当前未连接至网络(但稍后将连接到网络) 时创建打印机端口,需要提供以下信息:

- 打印机名称或 IP 地址
- 端口名称
- 设备类型

#### 安装步骤:

- 1. 插入随打印机附带的 CD。无需执行任何操作,软 件安装程序便会自动启动。如果程序未启动,请浏 览至 CD 根目录下的 setup.exe,并双击该文件。
- 2. 选择希望安装程序显示的语言并接受许可证协议。
- 3. 在 "打印机连接"屏幕中,选择 **Connected via the network** (通过网络连接)。
- 4. 让软件搜索网络中的打印机。当显示"未找到打印 机"对话框时,选择 "下一步"。选择 "输入设置 以搜索未联网的打印机",然后选择"下一步"。 在 "打印机设置"屏幕上,通过指定硬件或 IP 地 址来识别打印机。
- 5. 在"设置端口名称"屏幕上,选择端口名称或使用 默认值。
- 6. 在"打印机名称"屏幕上,指定要在"打印机"文 件夹中使用的打印机名称。
- 7. 如果要与其共享打印机的其它 PC 运行的操作系统 与您在使用的 PC 运行的操作系统不同,则在安装 打印机后, 在"客户机驱动程序支持"屏幕中添加 适用于这些操作系统的驱动程序。
	- 要添加驱动程序以与不同的操作系统共享打印 机,请突出显示该打印机,然后选择"文件"、 "属性"。在 "共享"选项卡上,选择 "其它驱 动程序",然后指向所需的驱动程序。
- 8. 对于 Windows 2000 和 XP,可以根据需要提供位 置和描述性信息。
- 9. 在"准备安装"屏幕上,选择"安装",并完成安装。
- 10. 准备使用打印机时,必须将它连接至网络。

# ネットワークで共有するプリンタのインストール ガイド **(Windows®** オペレーテ ィ ング システム用**)**

プリンタのセットアップには、プリンタ付属の CD に **1 - ネットワーク直結モードまたは** 収録されている HP ソフトウェア インストーラを使 用してください。ネットワーク構成は、このマニュア ルに説明されている ものを使用し て く だ さい。 このイ ンストーラを使用すると、その他のプリンタ ソフト ウェアをインストールする必要はありません。

[プリンタの追加ウィザード] を使用したセットアップ も可能ですが、その方法の説明はこのマニュアルには 含まれていません。これらの手順およびインストーラ の詳しい使用手順については、プリンタに付属の CD に収録されている『ユーザーズ ガイド』を参照してく ださい。他のオペレーティング システムの場合の手順 も収録 されています。 付属の CD に収録されている 『HP Jetdirect 管理者用ガイド』 および『インストール ノート』にも補足説明があります。

# 可能なネットワーク構成

次の4通りのネットワーク プリンタ設定が可能です。

- 1. プリンタをネットワークに直接接続する (ネット ワーク直結モードまたはピアツーピア印刷)。 ネッ トワークのユーザーは、プリンタのネットワーク カードのネットワーク アドレスに印刷ジョブを 直接送ります。
- 2. プリンタをネットワークに直接接続し、印刷 キューをネットワーク上の共有ファイル / プリン ト サーバーに設定する ( クライアント / サーバー 印刷)。この共有印刷キューはネットワーク ポー トを介してプリンタに直接スプールします。
- 3. プリンタをプリント サーバーとして機能する PC に直接接続して、ネットワーク上で PC クライア ントがプリンタを共有できるようにする。
- 4. PC クライアントはネットワーク上に既にセット アップされているプリンタに接続するか、または 他の PC クライアントやファイル/プリント サー バー上の共有印刷キューに接続する。

次のセクションでは、各ネットワーク設定について説 明し、インストールの基本情報を提供します。

# ピアツーピア印刷

プリンタはネットワークに直結され、すべての PC ま たはクライアントがプリンタで直接印刷します。

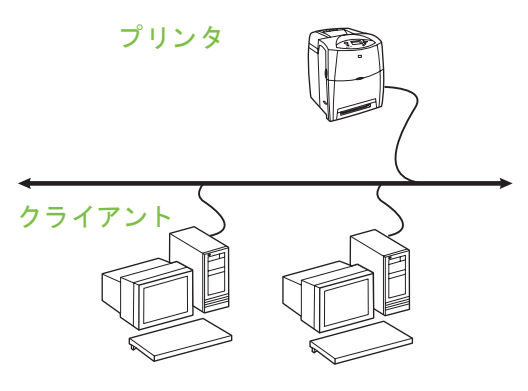

- ユーザーが **10** ~ **20** 人のグループや小規模オ フィスにお勧めします。
- プリンタのネットワーク接続か、内蔵または外付 けプリント サーバーが必要です。 プリンタにネッ ト ワーク接続がない場合は、 後述の構成 3 を参照 して く だ さい。
- インストールの概要:
	- ハードウェアのセットアップ: ネットワーク ケーブルでネットワークにプリンタを直結し ます。
	- プ リ ン タに付属の CD を実行し、 **PC** ごとに次 の手順を実行して、印刷できるようにします。
	- ソフトウエア セットアップ中に必要な情報:プ リン タのハード ウェアまたは IP アドレス。こ れはプリンタ設定ページの2ページ目にあり ます。 設定ページの印刷方法に関する説明は、 付属の CD に収録されている『ユーザーズ ガイ ド 』 を参照し て く だ さい。

# **ìŽñ{åÍ** 日本語

#### インストール手順:

- 1. 設定ページを印刷し て、 2 ページ目の **TCP/IP** の 下にある IP アドレスを調べます。設定ページの印 刷方法に関する説明は、 付属の CD に収録されて いる『ユー*ザーズ ガイド*』を参照してください。 IP アドレスが 0.0.0.0 になっている場合は、初期 化が完了するまで 2 ~ 3 分待ってから、設定ペー ジを再度印刷し ます。それで も有効な IP アドレス がネットワーク上で見つからない場合、デフォル ト の IP アドレス (192.0.0.192 または 169.254.x.x) が自動的に割り当てられます。プリンタのコント ロール パネルを使用して特定の IP アドレスを割 り当てるには、このマニュアルの終わりにある説 明を参照してください。
- 2. プリンタに付属の CD を挿入します。 ソフトウェ ア インストーラが自動的に起動します。自動的に 起動しない場合は、CD のルート ディレクトリに ある setup.exe を探してダブルクリックしてくだ さい。
- 3. インストーラの表示言語を選択し、使用許諾契約 に同意し ます。
- 4. [プ リ ン タの接続] 画面で、 **[**ネッ ト ワークを介して 接続**]** を選択し ます。
- 5. [検出されたプリンタ]画面で、インストールする プリンタを選択します。
- 6. [設定の確認]画面で、プリンタの設定を確認し ます。
- 

注記 プリンタの IP アドレスを手動で変更 ● するには、[設定の確認] 画面で、[設定 の変更] を選択し ます。

- 7. 標準ソフトウェアをインストールするには、「イン ス ト ールのタ イ プ] 画面で、**[**標準イ ンス ト ール**]** を 選択します。最小限必要なドライバとソフトウェ アのセットをインストールするには、「最小インス **トール** 1 を選択します。インストールするソフト ウ ェ アを選択するには、 **[**カスタム インス ト ール**]** を選択し ます。
- 8. [プリンタ名] 画面で、プリンタに [プリンタ] フォ ルダで使用する名前を付けます。
- 9. Windows 2000 および XP では、 必要に応じ て場 所と詳細情報を入力できます。
- 10. [インストール準備完了] 画面で、 [インストール] を選択してインストールを完了します。

# 2 - ネットワーク ポート接続の共有 印刷キューを介し た ク ラ イアン ト **/** サーバー印刷

プリンタをネットワークに直接接続し、印刷キューを ネットワーク上のファイル/プリント サーバーに作成 し ます。 サーバーが印刷を管理し ます。

#### プリンタ プリント サーバー

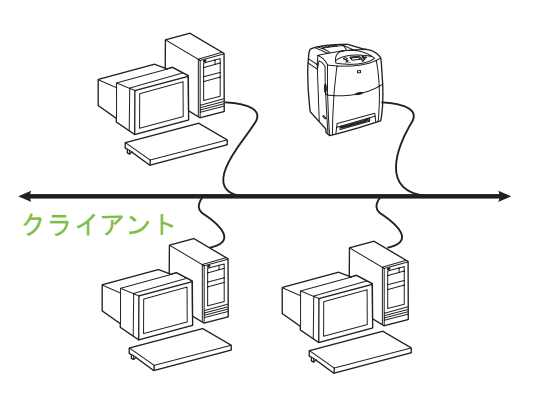

#### ● **30** 人以上の大規模なワークグループにお勧めし ます。管理者がクライアント プリンタのドライ バ設定を管理できます。

- プリンタのネットワーク接続か、内蔵または外付 けプリント サーバーが必要です。 プリンタにネッ ト ワーク接続がない場合は、 後述の構成 3 を参照 して く だ さい。
- インストールの概要:
- ハードウェアのセットアップ:ネットワーク ケーブルでネットワークにプリンタを直結し ます。
- サーバーの PC でプリンタに付属の CD を実 行して、印刷できるようにします。
- ソフトウェアのセットアップ時に必要な情報:
- プリンタの設定ページの2ページ目にある、プ リンタのハードウェアまたは IP アドレスを調 べます。設定ページの印刷方法については、CD に収録されているプリンタの『ユーザーズ ガイ ド 』 を参照し て く だ さい。
- プリンタの共有名を決めます。

#### インストール手順:

- 1. 設定ページを印刷し て、 2 ページ目の **TCP/IP** の 下にある IP アドレスを調べます。設定ページの印 刷方法については、CD に収録されているプリン タの『ユーザーズ ガイド』を参照してください。 IP アドレスが 0.0.0.0 になっている場合は、初 期化が完了するまで 2~3分待ってから、設定 ページを再度印刷します。それでも有効な IP アド レスがネットワーク上で見つからない場合、デ フォルトの IP アドレス (192.0.0.192 または 169.254.x.x) が自動的に割り当てられます。プリ ンタのコントロール パネルを使用して特定の IP アドレスを割り当てるには、このマニュアルの 終わりにある説明を参照してください。
- 2. プリンタに付属の CD を挿入します。ソフトウェ ア インストーラが自動的に起動します。自動的に 起動しない場合は、CD のルート ディレクトリに ある setup.exe を探してダブルクリックしてくだ さい。
- 3. インストーラの表示言語を選択し、使用許諾契約 に同意し ます。
- 4. [プ リ ン タの接続] 画面で、 **[**ネッ ト ワークを介して 接続**]** を選択し ます。
- 5. [設定の確認]画面で、プリンタの設定を確認し ます。
- 注記 プリンタの IP アドレスを手動で変更 するには、[設定の確認] の画面で、[設 定の変更] を選択し ます。
- 6. 標準ソフトウェアをインストールするには、「イン ス ト ールのタ イ プ] 画面で、**[**標準イ ンス ト ール**]** を 選択します。最小限必要なドライバとソフトウェ アのセットをインストールするには、[最小インス **トール**] を選択します。インストールするソフト ウ ェ アを選択するには、 **[**カスタム インス ト ール**]** を選択し ます。
- 7. [プリンタ名] 画面で、プリンタに [プリンタ] フォ ルダで使用する名前を付けます。
- 8. [プリンタの共有1画面で、「プリンタの共有1ボタ ンをクリックしてプロンプトに従います。
- 9. 使用している PC とは異なるオペレーティング システムを実行し ている他の PC とプリンタを共 有する場合は、プリンタをインストールした後、 [クライアント ドライバのサポート]画面で、その オペレーティング システムのドライバを追加し ます。
- 異なるオペレーティング システム用のドライ バを追加するには、プリンタをハイライトし て、 [ファイル]、 [プロパティ]の順に選択しま す。[共有] タブで、[追加のドライバ] を選択し、 インス ト ールする ド ラ イバをポイン ト し ます。
- 10. Windows 2000 および XP では、 必要に応じ て場 所と詳細情報を入力できます。
- 11. [インストール準備完了]画面で、[インストール] を選択してインストールを完了します。

# 3 - 直結の共有プリンタを介した クライアント **/**サーバー印刷

#### サーバーのインストール

USB ケーブルまたはパラレル ケーブルでプリンタを 直接 PC に接続し、ネットワーク上の他の PC または ク ラ イアン ト と共有し ます。

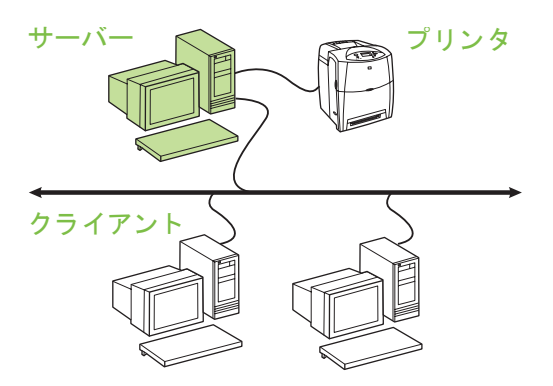

- ネットワーク接続を持たないプリンタにお勧めし ます。
- パラレル ケーブルまたは USB ケーブルでプリン タを PC に直結する必要があります。
- インストールの概要:
	- ハードウェアのセットアップ: パラレル ケー ブルまたは USB ケーブルで PC にプリンタを 直結します。
	- サーバーの PC でプリンタに付属の CD を実 行して、印刷できるようにします。
- ソフトウェアのセットアップ時に必要な情報: プリンタの共有名を決めます。

#### インストール手順:

- 1. プリンタに付属の CD を挿入します。ソフトウェ ア インストーラが自動的に起動します。自動的に 起動しない場合は、CD のルート ディレクトリに ある setup.exe を探してダブルクリックしてくだ さい。
- 2. インストーラの表示言語を選択し、使用許諾契約 に同意し ます。
- 3. [プ リ ン タの接続] 画面で、 **[**このコンピュータに直 接接続**]** を選択し ます。
- 4. [コネクタの種類]画面で、プリンタを接続すると きに使用するケーブルの種類を選択し ます。
- 5. [設定の確認]画面で、プリンタの設定を確認し ます。
- 注記 プリンタの IP アドレスを手動で変更 するには、[設定の確認] 画面で、[設定 の変更] を選択し ます。
- 6. 標準ソフトウェアをインストールするには、[イン ストールのタイプ| 画面で、[標準インストール] を 選択します。最小限必要なドライバとソフトウェ アのセットをインストールするには、[**最小インス トール**] を選択します。インストールするソフト ウ ェ アを選択するには、 **[**カスタム インス ト ール**]** を選択し ます。
- 7. [プリンタ名] 画面で、プリンタに [プリンタ] フォ ルダで使用する名前を付けます。
- 8. [プリンタの共有]画面で、「プリンタの共有]ボタ ンをクリックしてプロンプトに従います。
- 9. 使用している PC とは異なるオペレーティング システムを実行し ている他の PC とプリンタを共 有する場合は、プリンタをインストールした後、 [クライアント ドライバのサポート] 画面で、その オペレーティング システムのドライバを追加し ます。
	- 異なるオペレーティング システム用のドライ バを追加するには、プリンタをハイライトし て、[ファイル]、[プロパティ] の順に選択しま 2. インストーラの表示言語を選択し、使用許諾契約 す。[共有] タブで、[追加の ド ラ イバ] を選択し、 インストールするドライバをポイントします。
- 10. Windows 2000 および XP では、 必要に応じ て場 所と詳細情報を入力できます。
- 11. [インストール準備完了] 画面で、[インストール] を選択してインストールを完了します。

4 - 直結の共有プリンタでのクライ アント **/**サーバー印刷

注記 クライアントのインストールを行う

前にサーバーのインストール (構成 3

を参照) を完了してください。

クライアントのインストール

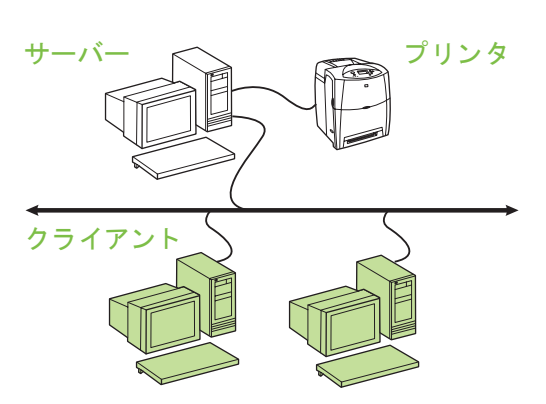

- プリンタが既に、ネットワークに接続され印刷 キューがネ ッ ト ワーク フ ァイル **/** プリント サー バーで共有されている場合、またはプリンタが ネッ ト ワーク **PC** に直接接続され他のネ ッ ト ワー ク **PC** と共有されている場合にお勧め し ます。
- クライアントの PC でプリンタに付属の CD を実 行して、印刷できるようにします。
- ソフトウェアのセットアップ時に必要な情報:
	- UNC (Universal Naming Convention) に従った 共有プリンタの名前
- 例: \\server\_name\sharename\path\filename

#### インストール手順:

- 1. プリンタに付属の CD を挿入します。 ソフトウェ ア インストーラが自動的に起動します。自動的に 起動しない場合は、CD のルート ディレクトリに ある setup.exe を探してダブルクリックしてくだ さい。
- に同意し ます。
- 3. [プリンタの接続] 画面で、[ネットワークを介して 接続**]** を選択し ます。
- 4. [検出されたプリンタ]画面で、インストールする プリンタを選択します。

**ìŽñ{åÍ** 日本語

- 5. 標準ソフトウェアをインストールするには、[イン ストールのタイプ|画面で、[標準インストール]を 選択します。最小限必要なドライバとソフトウェ アのセットをインストールするには、[**最小インス トール ] を選択します。インストールするソフト** ウ ェ アを選択するには、 **[**カスタム インス ト ール**]** を選択し ます。
- 6. [インストール準備完了]画面で、[インストール] を選択してインストールを完了します。

### IP アドレスの手動設定

プリンタはネットワーク上の BootP/DHCP サーバー から自動的に IP アドレスを取得できるようになって います。ソフトウェアから設定することもできます。 特定の IP アドレスをプリンタに割り当てる必要があ る場合、 プリンタのコントロール パネルから IP アド レスを手動設定する こ とができます。

- 1. プリンタのコントロール パネルで [メニュー ] ボ **タンを押して [Jetdirect] メニューを表示します。** 通常、 **[**デバイスの設定**]** メ ニュー、 **[I/O]** メ ニ ュー、 [**Jetdirect**] メ ニ ューの順に選択し ま す。
- 2. **[Jetdirect]** メニューで、 **[TCP/IP]** メニュー、 [設 定方法**]** メ ニュー、 **[**手動**]** の順に選択し ます。 **[**手 **動設定**] 項目が [TCP/IP] メニューに追加されま す。
- 3. **[手動設定]** メニューとコントロール パネル キー を使用し て **[IP** アドレス**]**、 **[**サブネッ ト マスク**]**、 **[**デフ ォル トのゲー ト ウ ェ イ**]**、 **[SYSLOG** サー バー **]**、 および **[**アイドル タ イムアウ ト **]** の値を設 定し ます。

### プリンタがネットワークに接続されて いないときのプリンタ ポートの作成

注記 これは IP ネットワークでのみ可能 です。

プリンタがまだネットワークに接続されておらず、後 で接続する場合に備えてプリンタ ポートを作成する には、次の情報を用意してください。

- プリンタ名または IP アドレス
- ポート名
- デバイスのタイプ

インストール手順:

- 1. プリンタに付属の CD を挿入します。 ソフトウェ ア インストーラが自動的に起動します。自動的に 起動しない場合は、CD のルート ディレクトリに ある setup.exe を探してダブルクリックしてくだ さい。
- 2. インストーラの表示言語を選択し、使用許諾契約 に同意し ます。
- 3. [プリンタの接続] 画面で、 **[ネットワークを介して** 接続**]** を選択し ます。
- 4. ソフトウェアにネットワーク上のプリンタを検索 させます。 ブリンタが検出されませんでした1ダ イアログが表示されたら、[次へ] をクリックしま す。 「ネットワーク上にないプリンタの設定値を入 力] を選択し て [次へ] を ク リ ッ ク し ます。 [プリン タの設定 | 画面で、プリンタのハードウェアまた は IP アドレスを使用してプリンタを指定します。
- 5. [ポート名の設定]画面で、ポート名を選択するか、 デフォルトを使用します。
- 6. [プリンタ名] 画面で、プリンタに [プリンタ] フォ ルダで使用する名前を付けます。
- 7. 使用している PC とは異なるオペレーティング システムを実行し ている他の PC とプリンタを共 有する場合は、プリンタをインストールした後、 [クライアント ドライバのサポート]画面で、その オペレーティング システムのドライバを追加し ます。
	- 異なるオペレーティング システム用のドライ バを追加するには、プリンタをハイライトし て、 [ファイル]、 [プロパティ]の順に選択しま す。[共有] タブで、[追加のドライバ] を選択し、 インス ト ールする ド ラ イバをポイン ト し ます。
- 8. Windows 2000 および XP では、 必要に応じ て場 所と詳細情報を入力できます。
- 9. [インストール準備完了]画面で、[インストール] を選択してインストールを完了します。
- 10. プリンタを使用するには、プリンタをネットワー クに接続する必要があります。

# **Windows® OS**용 네트워크 및 공유 프린터 설치 안내서

HP 소프트웨어 설치 프로그램(CD에 포함)을 사용하여 **1 -** 직접 모드 또는 피어투피어 인쇄 본 안내서에서 설명한 네트워크 구성에 맞게 프린터를 설정할 것을 권장합니다. 이 설치 프로그램을 사용하여 다른 프린터 소프트웨어를 추가로 설치할 필요는 없습 는 클라이언트가 프린터로 직접 인쇄합니다. 니다.

이러한 네트워크 구성은 프린터 추가 마법사를 사용해 서 설정할 수도 있지만 그 방법은 본 안내서에서 설명 하지 않습니다. 프린터 추가 마법사를 사용한 구성 설 정 방법과 설치 프로그램 사용 방법에 대한 자세한 내 용은 프린터와 함께 제공된 CD에 들어 있는 *사용 설명* 서를 참조하십시오. 사용 설명서에는 기타 운영 체제에 대한 지침도 나와 있습니다. CD에 역시 들어 있는 HP JetDirect 관리 설명서와 설치 노트에도 추가 지침 이 나와 있습니다.

# 가능한 네트워크 구성

다음과 같은 네 가지 네트워크 프린터 구성이 가능합니 다.

- 1. 네트워크에 프린터를 직접 연결(직접 모드 또는 피 어투피어 인쇄). 각 네트워크 사용자는 프린터 네 트워크 카드의 네트워크 주소로 직접 인쇄합니다.
- 2. 공유 인쇄 대기열이 네트워크 파일/프린트 서버(클 라이언트-서버 인쇄)에 구성되어 있는 네트워크에 프린터를 직접 연결. 공유 인쇄 대기열이 네트워크 포트를 통해 프린터로 직접 스풀합니다.
- 3. 네트워크에 PC 클라이언트 공유를 가능하게 하여 프린트 서버 역할을 하는 PC에 프린터를 직접 연 결.
- 4. 네트워크 상에 이미 설정된 프린터에 PC 클라이언 트를 연결하거나 다른 PC 클라이언트 또는 파일/ 프린트 서버와 공유된 인쇄 대기열에 PC 클라이언 트를 연결.

다음 단원에서는 위의 네 가지 네트워크 구성을 각각 설명하고 기본 설치 방법을 설명합니다.

네트워크에 프린터가 직접 연결되어 있고 모든 PC 또

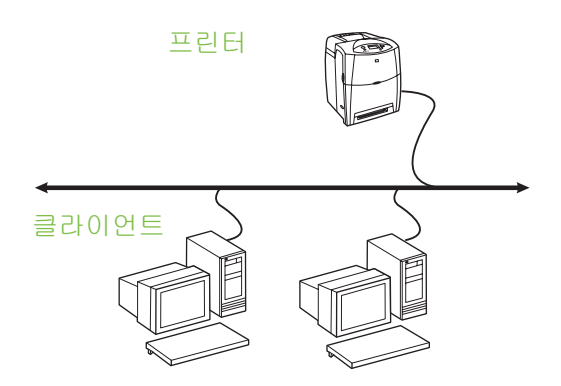

- **10~20**명 정도의 사용자 그룹이나 소규모 사무실 에 적합합니다**.**
- 프린터에 네트워크가 연결되어 있거나 내장형 또 는 외장형 프린트 서버가 필요합니다. 프린터에 네 트워크가 연결되어 있지 않을 경우 아래 3번 구성 을 사용하십시오.
- 설치 개요:
	- 하드웨어 설정 네트워크 케이블을 사용하여 프린터를 직접 네트워크에 연결합니다.
	- 프린터와 함께 제공된 CD의 설치 프로그램을 각 **PC**마다 실행하여 아래의 단계에 따라 인쇄 기능을 설정합니다.
	- 소프트웨어 설정 중 필요한 정보 프린터 하드 웨어 또는 IP 주소는 프린터 구성 페이지 중 2페 이지에서 확인합니다. 구성 페이지 인쇄 방법은 CD에 들어 있는 사용 설명서를 참조하십시오.

#### 설치 단계**:**

- 1. 구성 페이지를 인쇄하고 **TCP-IP**의 2페이지에 나 와 있는 IP 주소를 참고하십시오. 구성 페이지 인쇄 방법은 CD에 들어 있는 *사용 설명서*를 참조하십시 오. IP 주소가 0.0.0.0인 경우 2-3분 동안 초기화한 다음 구성 페이지를 한번 더 인쇄하십시오. 네트워 크에서 유효한 IP 주소를 찾을 수 없는 경우 기본 IP 주소(192.0.0.192 또는 169.254.x.x)가 자동으 로 지정됩니다. 프린터 제어판을 사용하여 특정 IP 주소를 지정하려면 본 안내서 마지막에 나와 있 는 지침을 참조하십시오.
- 2. 프린터와 함께 제공된 CD를 넣습니다. 소프트웨어 설치 프로그램이 자동으로 시작됩니다. 소프트웨 어 설치 프로그램이 시작되지 않으면, CD의 루트 디렉터리에 있는 setup.exe를 찾아서 더블 클릭합 니다.

**øµæÓ** 한국어

- 3. 설치 프로그램을 표시할 언어를 선택한 후 사용권 계약서에 동의합니다.
- 4. 프린터 연결 화면에서 네트워크를 통해 연결을 선 택합니다.
- 5. 프린터를 찾음 화면에서 설치할 프린터를 선택합 니다.
- 6. 설정 확인 화면에서 프린터 설정을 확인합니다.
- 참고 프린터의 IP 주소를 수동으로 변경하 려면 설정 확인 화면의 설정 변경을 선 택하고 도움말을 따릅니다.
- 7. 설치 유형 화면에서 일반 설치를 선택하여 일반 소 프트웨어를 설치합니다. 최소한의 드라이버 및 소 프트웨어를 설치하려면 **최소 설치**를 선택합니다. 설치할 소프트웨어를 선택하려면 사용자 정의 설 치를 선택합니다.
- 8. 프린터 이름 화면에서 프린터 폴더에 사용할 프린 터 이름을 지정합니다.
- 9. Windows 2000과 XP에서는 원할 경우 위치와 설 명을 입력할 수 있습니다.
- 10. 설치 준비 화면에서 설치를 선택하여 설치를 완료 합니다.

# **2 -** 네트워크 포트에 연결된 공유 인쇄 대기열을 통한 클라이언트**-**서버 인쇄

프린터가 네트워크에 직접 연결되고 인쇄 대기열이 네 트워크 파일/프린트 서버에서 생성합니다. 서버에서 인 쇄 작업을 관리합니다.

> 프린터 프린트 서버

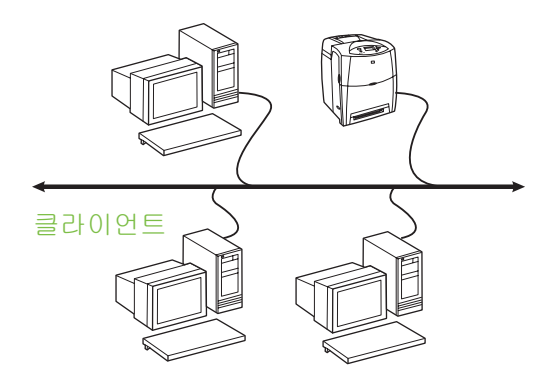

● 사용자가 **30**명 이상인 대규모 작업그룹에 적합합 니다**.** 관리자가 클라이언트 프린터 드라이버 설정 을 관리할 수 있습니다**.** 

프린터에 네트워크가 연결되어 있거나 내장형 또 는 외장형 프린트 서버가 필요합니다. 프린터에 네 트워크가 연결되어 있지 않을 경우 아래 3번 구성 을 사용하십시오.

- 설치 개요:
	- 하드웨어 설정 네트워크 케이블을 사용하여 프린터를 직접 네트워크에 연결합니다.
	- 프린터와 함께 제공된 CD를 서버 PC에서 실행 하여 인쇄 기능을 설정합니다.
- 소프트웨어 설정 중 필요한 정보:
	- 프린터 구성 페이지 중 2페이지에서 프린터의 하드웨어 또는 IP 주소를 확인합니다. 구성 페이 지 인쇄 방법은 CD에 들어 있는 사용 설명서를 참조하십시오.
	- 프린터 공유 이름을 결정합니다.

#### 설치 단계**:**

- 1. 구성 페이지를 인쇄하고 **TCP-IP**의 2페이지에 있 는 IP 주소를 참고하십시오. 구성 페이지 인쇄 방법 은 CD에 들어 있는 *사용 설명서*를 참조하십시오. IP 주소가 0.0.0.0인 경우 2-3분 동안 초기화한 다 음 다른 구성 페이지를 인쇄하십시오. 네트워크에 서 유효한 IP 주소를 찾을 수 없는 경우 기본 IP 주 소(192.0.0.192 또는 169.254.x.x)가 자동으로 지 정됩니다. 프린터 제어판을 사용하여 특정 IP 주소 를 지정하려면 본 안내서 마지막에 나와 있는 지침 을 참조하십시오.
- 2. 프린터와 함께 제공된 CD를 넣습니다. 소프트웨어 설치 프로그램이 자동으로 시작됩니다. 소프트웨 어 설치 프로그램이 시작되지 않으면, CD의 루트 디렉터리에 있는 setup.exe를 찾아서 더블 클릭합 니다.
- 3. 설치 프로그램을 표시할 언어를 선택한 후 사용권 계약서에 동의합니다.
- 4. 프린터 연결 화면에서 네트워크를 통해 연결을 선 택합니다.
- 5. 설정 확인 화면에서 프린터 설정을 확인합니다.
- 참고 프린터 IP 주소를 수동으로 변경하려 면 설정 확인 화면의 설정 변경을 선택 하고 도움말을 따릅니다.
- 6. 설치 유형 화면에서 일반 설치를 선택하여 일반 소 프트웨어를 설치합니다. 최소한의 드라이버 및 소 프트웨어를 설치하려면 **최소 설치**를 선택합니다. 설치할 소프트웨어를 선택하려면 사용자 정의 설 치를 선택합니다.
- 7. 프린터 이름 화면에서 프린터 폴더에 사용할 프린 터 이름을 지정합니다.
- 9. 사용 중인 PC와 운영 체제가 서로 다른 PC와 프린 터를 공유하는 경우 프린터를 설치한 다음 클라이 언트 드라이버 지원 화면에서 해당 운영 체제 드라 이버를 추가합니다.
	- 운영 체계가 서로 다른 PC와 프린터를 공유하 기 위해 드라이버를 추가하는 경우 공유할 프린 터를 강조 표시하고 파일, 등록 정보를 선택합니 다. 공유 탭에서 추가 드라이버를 선택하고 원하 는 드라이버를 선택합니다.
- 10. Windows 2000과 XP에서는 원할 경우 위치와 설 명을 입력할 수 있습니다.
- 11. 설치 준비 화면에서 설치를 선택하여 설치를 완료 합니다.

# **3 -** 직접 연결된 공유 프린터를 통한 클 라이언트**-**서버 인쇄

#### 서버 설치

프린터가 USB 또는 병렬 케이블을 통해 PC에 직접 연 결되고 네트워크 상의 다른 PC나 클라이언트와 공유 됩니다.

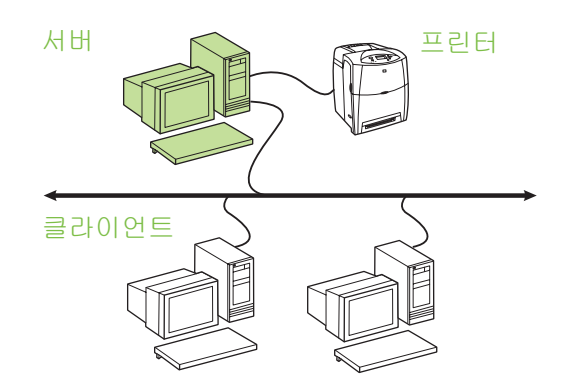

#### **네트워크에 연결되지 않은 프린터에 적합합니다.**

- 병렬 또는 USB 케이블을 통해 프린터가 PC에 직 접 연결되어야 합니다.
- 설치 개요:
	- 하드웨어 설정 병렬 또는 USB 케이블로 PC에 프린터를 직접 연결합니다.
	- 프린터와 함께 제공된 CD를 서버 PC에서 실행 하여 인쇄 기능을 설정합니다.
- 소프트웨어 설정 중 필요한 정보 프린터 공유 이 름을 결정합니다.

- 1. 프린터와 함께 제공된 CD를 넣습니다. 소프트웨어 설치 프로그램이 자동으로 시작됩니다. 소프트웨 어 설치 프로그램이 시작되지 않으면, CD의 루트 디렉터리에 있는 setup.exe를 찾아서 더블 클릭합 니다.
- 2. 설치 프로그램을 표시할 언어를 선택한 후 사용권 계약서에 동의합니다.
- 3. 프린터 연결 화면에서 이 컴퓨터에 직접 연결을 선 택합니다.
- 4. 커넥터 유형 화면에서 프린터 연결에 사용한 케이 블 유형을 선택합니다.
- 5. 설정 확인 화면에서 프린터 설정을 확인합니다.
- 참고 프린터 IP 주소를 수동으로 변경하려 면 설정 확인 화면의 설정 변경을 선택 하고 도움말을 따릅니다.
- 6. 설치 유형 화면에서 일반 설치를 선택하여 일반 소 프트웨어를 설치합니다. 최소한의 드라이버 및 소 프트웨어를 설치하려면 **최소 설치**를 선택합니다. 설치할 소프트웨어를 선택할 경우 사용자 정의 설 치를 선택합니다.
- 7. 프린터 이름 화면에서 프린터 폴더에 사용할 프린 터 이름을 지정합니다.
- 8. 프린터 공유 화면에서 프린터 공유 버튼을 클릭하 고 도움말을 따릅니다.
- 9. 사용 중인 PC와 운영 체제가 서로 다른 PC와 프린 터를 공유하는 경우 프린터를 설치한 다음 클라이 언트 드라이버 지원 화면에서 해당 운영 체제 드라 이버를 추가합니다.
	- 운영 체계가 서로 다른 PC와 프린터를 공유하 기 위해 드라이버를 추가하는 경우 공유할 프린 터를 강조 표시하고 파일, 등록 정보를 선택합니 다. 공유 탭에서 추가 드라이버를 선택하고 설치 할 드라이버를 선택합니다.
- 10. Windows 2000과 XP에서는 원할 경우 위치와 설 명을 입력할 수 있습니다.
- 11. 설치 준비 화면에서 설치를 선택하여 설치를 완료 합니다.

**øµæÓ** 한국어

## **4 -** 직접 연결된 공유 프린터를 통한 클 6. 설치 준비 화면에서 설치를 선택하여 설치를 완료 라이언트**-**서버 인쇄

합니다.

#### 클라이언트 설치

참고 서버 설치를 완료(3번 구성 참조)해야 클라이언트를 설치할 수 있습니다.

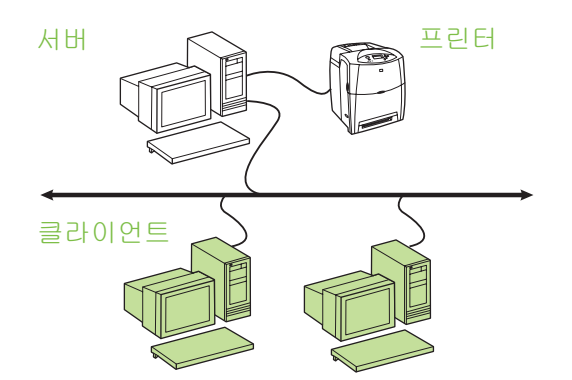

- 프린터가 네트워크에 이미 연결되고 인쇄 대기열 이 네트워크 파일**/**프린트 서버와 공유되었거나**,** 또 는 프린터가 네트워크 **PC**에 직접 연결되고 다른 네트워크 **PC** 클라이언트와 공유되었을 때 적합합 니다**.**
- 프린터와 함께 제공된 CD를 클라이언트 PC에서 실행하여 인쇄 기능을 설정합니다.
- 소프트웨어 설정 중 필요한 정보:
	- 공유 컴퓨터의 UNC (Universal Naming Convention) 이름
	- 예: \\server\_name\sharename\path\filename

#### 설치 단계**a:**

- 1. 프린터와 함께 제공된 CD를 넣습니다. 소프트웨어 설치 프로그램이 자동으로 시작됩니다. 소프트웨 어 설치 프로그램이 시작되지 않으면, CD의 루트 디렉터리에 있는 setup.exe를 찾아서 더블 클릭합 니다.
- 2. 설치 프로그램을 표시할 언어를 선택한 후 사용권 계약서에 동의합니다.
- 3. 프린터 연결 화면에서 네트워크를 통해 연결을 선 택합니다.
- 4. 프린터를 찾음 화면에서 설치할 프린터를 선택합 니다.
- 5. 설치 유형 화면에서 일반 설치를 선택하여 일반 소 프트웨어를 설치합니다. 최소한의 드라이버 및 소 프트웨어를 설치하려면 **최소 설치**를 선택합니다. 설치할 소프트웨어를 선택할 경우 사용자 정의 설 치를 선택합니다.

# **IP** 주소 수동 구성

프린터가 네트워크 BootP/DHCP 서버에서 자동으로 IP 주소를 찾거나 또는 소프트웨어에서 구성할 수 있습 니다. 그러나 프린터에 특정 IP 주소를 지정하려면 프 린터 제어판에서 IP 주소를 수동으로 구성할 수 있습니 다.

- 1. 프린터 제어판의 메뉴 단추를 누르고 **JETDIRECT** 메뉴를 찾습니다. 일반적으로 디바이스 구성 메뉴 를 선택하고 입출력 메뉴를 선택한 다음 **JETDIRECT** 메뉴를 선택합니다.
- 2. **JETDIRECT** 메뉴에서 **TCP/IP** 메뉴와 방법 설정 메뉴를 선택한 다음 수동을 선택합니다. 수동 설정 항목이 **TCP/IP** 메뉴에 추가됩니다.
- 3. 수동 설정 메뉴 및 제어판 키를 사용하여 **IP** 주소, 서브넷 마스크, 기본 게이트웨이, **SYSLOG** 서버 및 대기 시간 초과의 값을 설정합니다.

### 프린터가 네트워크에 연결되지 않은 경 우 프린터 포트 생성

니다.

참고 이 기능은 IP 네트워크에서만 지원합

프린터가 네트워크에 연결되어 있지 않지만 나중에 연 결되는 경우 프린터 포트를 생성하려면 다음 정보가 필 요합니다.

- 프린터 이름 또는 IP 주소
- 포트 이름
- 디바이스 유형

#### 설치 단계**:**

- 1. 프린터와 함께 제공된 CD를 넣습니다. 소프트웨어 설치 프로그램이 자동으로 시작됩니다. 소프트웨 어 설치 프로그램이 시작되지 않으면, CD의 루트 디렉터리에 있는 setup.exe를 찾아서 더블 클릭합 니다.
- 2. 설치 프로그램을 표시할 언어를 선택한 후 사용권 계약서에 동의합니다.
- 3. 프린터 연결 화면에서 네트워크를 통해 연결을 선 택합니다.
- 4. 소프트웨어가 네트워크에서 프린터를 검색합니다. 프린터를 찾을 수 없음 대화상자가 나타나면 다음 을 선택합니다. 네트워크에 없는 프린터의 설정 입 력을 고르고 다음을 선택합니다. 프린터 설정 화면 에서 하드웨어 또는 IP 주소를 지정하여 프린터를 확인합니다.
- 5. 포트 이름 설정 화면에서 포트 이름을 선택하거나 기본 포트를 사용합니다.
- 6. 프린터 이름 화면에서 프린터 폴더에 사용할 프린 터 이름을 지정합니다.
- 7. 사용 중인 PC와 운영 체제가 서로 다른 PC와 프린 터를 공유하는 경우 프린터를 설치한 다음 클라이 언트 드라이버 지원 화면에서 해당 운영 체제 드라 이버를 추가합니다.
	- 운영 체계가 서로 다른 PC와 프린터를 공유하 기 위해 드라이버를 추가하는 경우 공유할 프린 터를 강조 표시하고 파일, 등록 정보를 선택합니 다. 공유 탭에서 추가 드라이버를 선택하고 원하 는 드라이버를 선택합니다.
- 8. Windows 2000과 XP에서는 원할 경우 위치와 설 명을 입력할 수 있습니다.
- 9. 설치 준비 화면에서 설치를 선택하여 설치를 완료 합니다.
- 10. 프린터를 사용할 준비가 되면 프린터를 네트워크 에 연결합니다.

# **คู่มือติดตั้งเครื่องพิมพ์แบบใช้งานร่วมกันและเครือข่ายสำหรับระบบ ปฏิบัติการ Windows®**

HP ขอแนะนำให้ท่านใช้โปรแกรมติดตั้งซอฟต์แวร์ของ HP ที่อยู่ในแผ่นซีดี ซึ่งจัดส่งไปพร้อมกับเครื่องพิมพ์ เพื่อตั้งค่า เครื่องพิมพ์โดยใช้การกำหนดค่าเครือข่ายดังที่อธิบายไว้ใน เอกสารฉบับนี้ ในการใช้ตัวติดตั้งนี้ ท่านไม่จำเป็นต้องติดตั้ง ซอฟต์แวร์เครื่องพิมพ์เพิ่มเติม

นอกจากนี้ ท่านยังสามารถตั้งการกำหนดค่าเหล่านี้โดยใช้ Add Printer Wizard แต่คำแนะนำเกี่ยวกับวิธีดังกล่าวไม่ได้ รวมอยู่ในเอกสารฉบับนี้ โปรดดูคำแนะนำเหล่านี้และคำ แนะนำอย่างละเอียดเพิ่มเติมในการใช้ตัวติดตั้งใน คู่มือการใช้งาน ซึ่งมีอยู่ในแผ่นซีดีที่ให้มาพร้อมกับเครื่อง พิมพ์ ท่านสามารถดูคำแนะนำสำหรับระบบปฏิบัติการอื่นๆ ได้ในคู่มือนี้ นอกจากนี้ ยังมีคำแนะนำเพิ่มเติมแสดง ไว้ในคู่มือของผู้บริหารระบบ HP Jetdirect และหมาย เหตุเกี่ยวกับการติดตั้งในแผ่นซีดี

# **การกำหนดค่าเครือข่ายที่สามารถ ใช้งานได้**

การกำหนดค่าเครื่องพิมพ์ในเครือข่ายที่สามารถใช้งานได้มี 4 แบบ ดังนี้:

- 1. เชื่อมต่อเครื่องพิมพ์โดยตรงกับเครือข่าย (โหมดต่อตรง หรือการพิมพ์แบบ peer-to-peer) ผู้ใช้เครือข่ายแต่ละ รายจะพิมพ์โดยตรงไปยังแอดเดรสเครือข่ายของการ์ด เครือข่ายของเครื่องพิมพ์
- 2. เชื่อมต่อเครื่องพิมพ์โดยตรงกับเครือข่าย และตั้งค่าคิว การพิมพ์แบบใช้ร่วมกันบนเซิร์ฟเวอร์การพิมพ์/ไฟล์ เครือข่าย (การพิมพ์แบบไคลเอนต์-เซิร์ฟเวอร์) คิว การพิมพ์ที่แบ่งใช้นี้จะพักรวมโดยตรงที่เครื่องพิมพ์ผ่าน ทางพอร์ตเครือข่าย
- 3. เชื่อมต่อเครื่องพิมพ์โดยตรงกับคอมพิวเตอร์ ที่ทำหน้าที่ เป็นเซิร์ฟเวอร์การพิมพ์ อันจะช่วยให้สามารถแบ่งใช้ เครื่องพิมพ์ร่วมกันกับเครื่องไคลเอนต์ในเครือข่ายได้
- 4. คอมพิวเตอร์เครื่องไคลเอนต์เชื่อมต่อกับเครื่องพิมพ์ที่ ได้รับการตั้งค่าไว้แล้วบนเครือข่าย หรือเชื่อมต่อกับคิว การพิมพ์ ที่มีการแบ่งใช้จากคอมพิวเตอร์เครื่องไคล เอนต์หรือเซิร์ฟเวอร์การพิมพ์/เซิร์ฟเวอร์ไฟล์เครื่องอื่น

เนื้อหาในส่วนต่อไปนี้จะให้ข้อมูลเกี่ยวกับการกำหนดค่า เครือข่ายในแต่ละแบบ และให้ข้อมูลการติดตั้งขั้นพื้นฐาน

# **1 - โหมดต่อตรง หรือการพิมพ์แบบ peer-to-peer**

เครื่องพิมพ์เชื่อมต่อเข้ากับเครือข่ายโดยตรง และ คอมพิวเตอร์หรือไคลเอนต์ทั้งหมดพิมพ์ไปยัง เครื่องพิมพ์โดยตรง

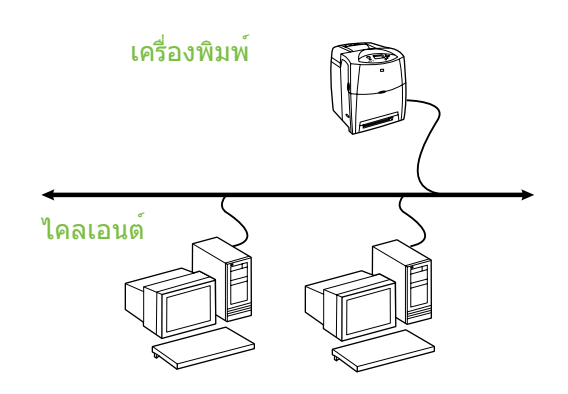

- **แนะนำให้ใช้สำหรับกลุ่มผู้ใช้ 10 ถึง 20 ราย หรือสำนักงานขนาดเล็ก**
- ต้องมีการเชื่อมต่อเครือข่ายกับเครื่องพิมพ์หรือ เซิร์ฟเวอร์การพิมพ์ภายนอกหรือเซิร์ฟเวอร์การพิมพ์ ภายใน หากเครื่องพิมพ์ไม่มีการเชื่อมต่อดังกล่าว ให้ใช้การกำหนดค่าแบบที่ 3 ดังที่แสดงด้านล่าง
- ภาพรวมการติดตั้ง:
	- การติดตั้งฮาร์ดแวร์ เชื่อมต่อเครื่องพิมพ์เข้ากับ เครือข่ายโดยตรงโดยใช้สายเคเบิลเครือข่าย
	- เรียกใช้แผ่นซีดีที่ให้มาพร้อมกับเครื่องพิมพ์ และปฏิบัติตามขั้นตอนด้านล่างสำหรับ **คอมพิวเตอร์ทุกเครื่อง** เพื่อให้สามารถพิมพ์งานได้
	- ข้อมูลที่จำเป็นระหว่างการตั้งค่าซอฟต์แวร์ เช่น ฮาร์ดแวร์เครื่องข่าย หรือแอดเดรส IP จะมีอยู่ที่หน้า 2 ของหน้าการกำหนดค่าเครื่องพิมพ์ ส่วนคำแนะนำ เกี่ยวกับวิธีพิมพ์หน้าการกำหนดค่าเครื่องพิมพ์ โปรดดูที่ คู่มือการใช้งาน ในแผ่นซีดี

#### **ขั้นตอนการติดตั้ง:**

1. พิมพ์หน้าการกำหนดค่าเครื่องพิมพ์ และบันทึกแอดเดรส IP ที่หน้าสอง ใต้หัวข้อ **TCP-IP** ส่วนคำแนะนำเกี่ยวกับ วิธีพิมพ์หน้าการกำหนดค่าเครื่องพิมพ์ โปรดดูที่ คู่มือการใช้งาน ในแผ่นซีดี หากแอดเดรส IP คือ 0.0.0.0 ให้รอจนกว่าการเริ่มต้นทำงานจะเสร็จสิ้น (2 หรือ 3 นาที) และพิมพ์หน้าการกำหนดค่าอีกหน้า หากยังคงไม่พบแอดเดรส IP ที่ถูกต้องในเครือข่าย แอดเดรส IP ที่เป็นค่าเริ่มต้น (192.0.0.192 หรือ 169.254.x.x) จะถูกกำหนดให้โดยอัตโนมัติ หากท่าน ต้องการกำหนดแอดเดรส IP เฉพาะ โดยใช้แผงควบคุม ของเครื่องพิมพ์ โปรดดูคำแนะนำที่ท้ายเอกสารนี้

- 2. ใส่แผ่นซีดีที่ให้มาพร้อมกับเครื่องพิมพ์ ตัวติดตั้ง ซอฟต์แวร์ควรจะเริ่มทำงานโดยอัตโนมัติ หากไม่ เป็นเช่นนั้น ให้เรียกดูไฟล์ setup.exe ในไดเรกทอรีรากของแผ่นซีดี แล้วดับเบิลคลิกที่ไฟล์นี้
- 3. เลือกภาษาที่ท่านต้องการใช้แสดงผลสำหรับตัวติดตั้ง จากนั้นยอมรับข้อตกลงว่าด้วยการอนุญาตให้ใช้ ซอฟต์แวร์
- 4. ในหน้าจอการเชื่อมต่อเครื่องพิมพ์ ให้เลือก **เชื่อมต่อผ่านเครือข่าย**
- 5. ที่หน้าจอพบเครื่องพิมพ์ ให้เลือกเครื่องพิมพ์ที่จะติดตั้ง
- 6. ที่หน้าจอยืนยันการตั้งค่า ให้ตรวจสอบการตั้งค่าเครื่อง พิมพ์

**หมายเหตุ** หากต้องการเปลี่ยนแอดเดรส IP ของเครื่องพิมพ์ด้วยตนเอง ให้เลือก เปลี่ยนการตั้งค่า ที่หน้าจอยืนยันการตั้ง ค่า และปฏิบัติตามการแจ้งที่ระบุไว้

- 7. ที่หน้าจอประเภทการติดตั้ง ให้เลือก **ติดตั้งตามปกติ** เพื่อติดตั้งซอฟต์แวร์แบบทั่วไป หากต้องการติดตั้ง ไดรเวอร์และซอฟต์แวร์จำนวนน้อยสุดเท่าที่จำเป็น ให้เลือก **ติดตั้งน้อยที่สุด** หากท่านต้องการเลือก ซอฟต์แวร์ที่จะติดตั้ง ให้เลือก **ติดตั้งแบบกำหนดเอง**
- 8. ที่หน้าจอชื่อเครื่องพิมพ์ ให้กำหนดชื่อของ เครื่องพิมพ์ที่จะใช้ในโฟลเดอร์เครื่องพิมพ์
- 9. สำหรับ Windows 2000 และ XP ท่านสามารถป้อน ข้อมูลตำแหน่งที่อยู่และคำอธิบายได้ตามต้องการ
- 10. ที่หน้าจอพร้อมที่จะติดตั้ง ให้เลือก ติดตั้ง และปล่อยให้การติดตั้งดำเนินต่อไปจนเสร็จสิ้น

# **2 - การพิมพ์แบบไคลเอนต์-เซิร์ฟเวอร์ ผ่านคิวการพิมพ์แบบใช้ร่วมกันที่เชื่อม ต่อกับพอร์ตเครือข่าย**

เชื่อมต่อเครื่องพิมพ์โดยตรงกับเครือข่าย และสร้างคิวการ พิมพ์แบบใช้ร่วมกันบนเซิร์ฟเวอร์การพิมพ์/ไฟล์เครือข่าย จากนั้นเซิร์ฟเวอร์จะจัดการการพิมพ์

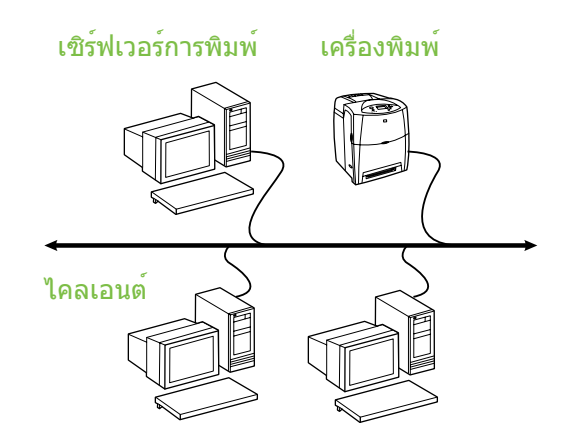

- **แนะนำให้ใช้งานสำหรับกลุ่มผู้ใช้จำนวนเกินกว่า 30 คน ให้ผู้ดูแลระบบเป็นผู้ควบคุมการตั้งค่า ไดรเวอร์เครื่องพิมพ์ของไคลเอนต์**
- ต้องมีการเชื่อมต่อเครือข่ายกับเครื่องพิมพ์หรือ เซิร์ฟเวอร์การพิมพ์ภายนอกหรือเซิร์ฟเวอร์การพิมพ์ ภายใน หากเครื่องพิมพ์ไม่มีการเชื่อมต่อเครือข่าย ให้ใช้การกำหนดค่าแบบที่ 3 ดังที่แสดงด้านล่าง
- ภาพรวมการติดตั้ง:
	- การติดตั้งฮาร์ดแวร์ เชื่อมต่อเครื่องพิมพ์เข้ากับ เครือข่ายโดยตรงโดยใช้สายเคเบิลเครือข่าย
	- เรียกใช้แผ่นซีดีที่ให้มาพร้อมกับเครื่องพิมพ์จาก เครื่องคอมพิวเตอร์ที่เป็นเซิร์ฟเวอร์เพื่อให้สามารถ พิมพ์งานได้
- ู้ข้อมูลที่ต้องใช้ระหว่างการติดตั้งซอฟต์แวร์:
	- เตรียมฮาร์ดแวร์ของเครื่องพิมพ์ หรือแอดเดรส IP โดยดูจากหน้า 2 ของหน้าการกำหนดค่าเครื่องพิมพ์ ส่วนคำแนะนำเกี่ยวกับวิธีพิมพ์หน้าการกำหนดค่า เครื่องพิมพ์ โปรดดูที่ คู่มือการใช้งาน ในแผ่นซีดี
	- กำหนดชื่อเครื่องพิมพ์ที่แบ่งใช้

#### **ขั้นตอนการติดตั้ง:**

- 1. พิมพ์หน้าการกำหนดค่าเครื่องพิมพ์ และบันทึกแอดเดรส IP ที่หน้าสอง ใต้หัวข้อ **TCP-IP** ส่วนคำแนะนำเกี่ยวกับ วิธีพิมพ์หน้าการกำหนดค่าเครื่องพิมพ์ โปรดดูที่ คู่มือการใช้งาน ในแผ่นซีดี หากแอดเดรส IP คือ 0.0.0.0 ให้รอจนกว่าการเริ่มต้นทำงานจะเสร็จสิ้น (2 หรือ 3 นาที) และพิมพ์หน้าการกำหนดค่าอีกหน้า หากยังคงไม่พบแอดเดรส IP ที่ถูกต้องในเครือข่าย แอดเดรส IP ที่เป็นค่าเริ่มต้น (192.0.0.192 หรือ 169.254.x.x) จะถูกกำหนดให้โดยอัตโนมัติ หากท่าน ต้องการกำหนดแอดเดรส IP เฉพาะ โดยใช้แผงควบคุม ของเครื่องพิมพ์ โปรดดูคำแนะนำที่ท้ายเอกสารนี้
- 2. ใส่แผ่นซีดีที่ให้มาพร้อมกับเครื่องพิมพ์ ตัวติดตั้ง ซอฟต์แวร์ควรจะเริ่มทำงานโดยอัตโนมัติ หากไม่เริ่มต้น ให้เรียกดูไฟล์ setup.exe ในไดเรกทอรีรากของแผ่นซีดี แล้วดับเบิลคลิกที่ไฟล์นี้
- 3. เลือกภาษาที่ท่านต้องการใช้แสดงผลสำหรับตัวติดตั้ง จากนั้นยอมรับข้อตกลงว่าด้วยการอนุญาตให้ใช้ ซอฟต์แวร์
- 4. ในหน้าจอการเชื่อมต่อเครื่องพิมพ์ ให้เลือก **เชื่อมต่อผ่านเครือข่าย**
- 5. ที่หน้าจอยืนยันการตั้งค่า ให้ตรวจสอบการตั้งค่าเครื่อง พิมพ์

**หมายเหตุ** หากต้องการเปลี่ยนแอดเดรส IP ของเครื่องพิมพ์ด้วยตนเอง ให้เลือก เปลี่ยนการตั้งค่า ที่หน้าจอยืนยันการตั้งค่า และปฏิบัติตามการแจ้งที่ระบุไว้

- 6. ที่หน้าจอประเภทการติดตั้ง ให้เลือก **ติดตั้งตามปกติ** เพื่อติดตั้งซอฟต์แวร์แบบทั่วไป หากต้องการติดตั้ง ไดรเวอร์และซอฟต์แวร์จำนวนน้อยสุดเท่าที่จำเป็น ให้เลือก **ติดตั้งน้อยที่สุด** หากท่านต้องการเลือก ซอฟต์แวร์ที่จะติดตั้ง ให้เลือก **ติดตั้งแบบกำหนดเอง**
- 7. ที่หน้าจอชื่อเครื่องพิมพ์ ให้กำหนดชื่อของ เครื่องพิมพ์ที่จะใช้ในโฟลเดอร์เครื่องพิมพ์
- 8. ที่หน้าจอ Printer Sharing (การแบ่งใช้เครื่องพิมพ์) ให้คลิกที่ปุ่ม Printer Sharing (การแบ่งใช้เครื่องพิมพ์) และปฏิบัติตามข้อความที่แจ้ง
- 9. หากท่านกำลังแบ่งใช้เครื่องพิมพ์กับคอมพิวเตอร์ เครื่องอื่นๆ ซึ่งใช้ระบบปฏิบัติการต่างจากคอมพิวเตอร์ที่ ท่านใช้ ให้เพิ่มไดรเวอร์นี้ในหน้าจอการสนับสนุน ไดรเวอร์ของไคลเอนต์ หลังจากติดตั้งเครื่องพิมพ์แล้ว
	- หากต้องการเพิ่มไดรเวอร์สำหรับการแบ่งใช้กับระ บบปฏิบัติการอื่น ให้ทำแถบสว่างที่เครื่องพิมพ์นั้น และเลือกไฟล์, คุณสมบัติ ที่แท็บการใช้งานร่วมกัน ให้เลือกไดรเวอร์เพิ่มเติม และชี้ไปที่ไดรเวอร์ที่ต้อง การ
- 10. สำหรับ Windows 2000 และ XP ท่านสามารถป้อน ข้อมูลตำแหน่งที่อยู่และคำอธิบายได้ตามต้องการ
- 11. ที่หน้าจอพร้อมที่จะติดตั้ง ให้เลือก ติดตั้ง และปล่อยให้การติดตั้งดำเนินต่อไปจนเสร็จสิ้น

# **3 - การพิมพ์แบบไคลเอนต์-เซิร์ฟเวอร์ ผ่านทางเครื่องพิมพ์แบบใช้ร่วมกันที่ เชื่อมต่อโดยตรง**

# **การติดตั้งเซิร์ฟเวอร์**

เชื่อมต่อเครื่องพิมพ์โดยตรงกับคอมพิวเตอร์โดยใช้สาย เคเบิล USB หรือสายเคเบิลแบบขนาน และแบ่งใช้ร่วมกับ คอมพิวเตอร์หรือไคลเอนต์อื่นๆ ในเครือข่าย

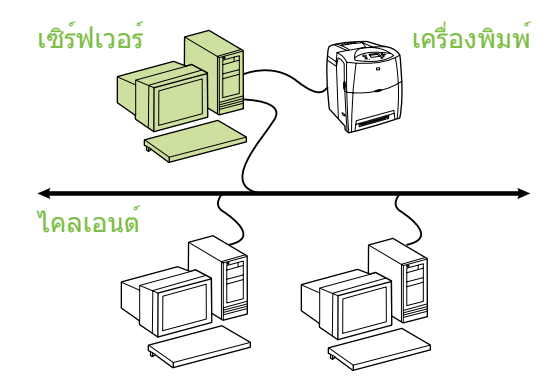

- **แนะนำให้ใช้สำหรับเครื่องพิมพ์ที่ไม่มีการเชื่อมต่อ เครือข่าย**
- จำเป็นต้องให้เครื่องพิมพ์เชื่อมต่อโดยตรงกับคอมพิว เตอร์ ทางสายเคเบิลแบบขนานหรือสายเคเบิล USB
- ภาพรวมการติดตั้ง:
	- การติดตั้งฮาร์ดแวร์ เชื่อมต่อเครื่องพิมพ์เข้ากับ คอมพิวเตอร์โดยตรงโดยใช้สายเคเบิลแบบขนานหรือ สายเคเบิล USB
	- เรียกใช้แผ่นซีดีที่ให้มาพร้อมกับเครื่องพิมพ์จาก เครื่องคอมพิวเตอร์ที่เป็นเซิร์ฟเวอร์เพื่อให้สามารถ พิมพ์งานได้
- <sub>ี</sub> ข้อมูลที่ต้องใช้ระหว่างการติดตั้งซอฟต์แวร์ กำหนดชื่อ เครื่องพิมพ์ที่แบ่งใช้

#### **ขั้นตอนการติดตั้ง:**

- 1. ใส่แผ่นซีดีที่ให้มาพร้อมกับเครื่องพิมพ์ ตัวติดตั้ง ซอฟต์แวร์ควรจะเริ่มทำงานโดยอัตโนมัติ หากไม่เป็นเช่นนั้น ให้เรียกดูไฟล์ setup.exe ในไดเรกทอรีรากของแผ่นซีดี แล้วดับเบิลคลิกที่ไฟล์นี้
- 2. เลือกภาษาที่ท่านต้องการใช้แสดงผลสำหรับตัวติดตั้ง จากนั้นยอมรับข้อตกลงว่าด้วยการอนุญาตให้ใช้ ซอฟต์แวร์
- 3. ในหน้าจอการเชื่อมต่อเครื่องพิมพ์ ให้เลือก **เชื่อมต่อเข้ากับคอมพิวเตอร์นี้โดยตรง**
- 4. ในหน้าจอ Connector Type (ชนิดของตัวเชื่อมต่อ) ให้เลือกชนิดของสายเคเบิลที่ใช้เชื่อมต่อเครื่องพิมพ์
- 5. ที่หน้าจอยืนยันการตั้งค่า ให้ตรวจสอบการตั้งค่า เครื่องพิมพ์
- **หมายเหตุ** หากต้องการเปลี่ยนแอดเดรส IP ของเครื่องพิมพ์ด้วยตนเอง ให้เลือก เปลี่ยนการตั้งค่า ที่หน้าจอยืนยันการตั้ง ค่า และปฏิบัติตามการแจ้งที่ระบุไว้
- 6. ที่หน้าจอประเภทการติดตั้ง ให้เลือก **ติดตั้งตามปกติ** เพื่อติดตั้งซอฟต์แวร์แบบทั่วไป หากต้องการติดตั้ง ไดรเวอร์และซอฟต์แวร์จำนวนน้อยสุดเท่าที่จำเป็น ให้เลือก **ติดตั้งน้อยที่สุด** หากท่านต้องการ เลือกซอฟต์แวร์ที่จะติดตั้ง ให้เลือก **ติดตั้งแบบกำหนดเอง**
- 7. ที่หน้าจอชื่อเครื่องพิมพ์ ให้กำหนดชื่อของเครื่อง พิมพ์ที่จะใช้ในโฟลเดอร์เครื่องพิมพ์
- 8. ที่หน้าจอ Printer Sharing (การแบ่งใช้เครื่องพิมพ์) ให้คลิกที่ปุ่ม Printer Sharing (การแบ่งใช้เครื่องพิมพ์) และปฏิบัติตามข้อความที่แจ้ง
- 9. หากท่านกำลังแบ่งใช้เครื่องพิมพ์กับคอมพิวเตอร์เครื่อง อื่นๆ ซึ่งใช้ระบบปฏิบัติการต่างจากคอมพิวเตอร์ที่ท่าน ใช้ ให้เพิ่มไดรเวอร์นี้ในหน้าจอการสนับสนุนไดร เวอร์ของไคลเอนต์ หลังจากติดตั้งเครื่องพิมพ์แล้ว
	- หากต้องการเพิ่มไดรเวอร์สำหรับการแบ่งใช้กับระบบ ปฏิบัติการอื่น ให้ทำแถบสว่างที่เครื่องพิมพ์นั้น และเลือกไฟล์, คุณสมบัติ ที่แท็บการใช้งานร่วมกัน ให้เลือกไดรเวอร์เพิ่มเติม และชี้ไปที่ไดรเวอร์ที่ ต้องการ
- 10. สำหรับ Windows 2000 และ XP ท่านสามารถป้อน ข้อมูลตำแหน่งที่อยู่และคำอธิบายได้ตามต้องการ
- 11. ที่หน้าจอพร้อมที่จะติดตั้ง ให้เลือก ติดตั้ง และปล่อยให้การติดตั้งดำเนินต่อไปจนเสร็จสิ้น

# **4 - การพิมพ์แบบไคลเอนต์-เซิร์ฟเวอร์ ผ่านทางเครื่องพิมพ์แบบใช้ร่วมกันที่ เชื่อมต่อโดยตรง**

# **การติดตั้งเครื่องไคลเอนต์**

**หมายเหตุ** ต้องทำการติดตั้งเซิร์ฟเวอร์เสร็จสิ้นก่อน (ดูการกำหนดค่า 3) จึงจะสามารถดำเนิน การติดตั้งเครื่องไคลเอนต์

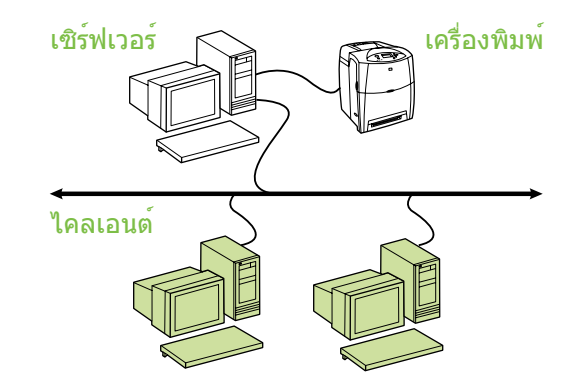

- **แนะนำให้ใช้เมื่อเครื่องพิมพ์เชื่อมต่ออยู่กับเครือ ข่ายอยู่แล้ว และมีการแบ่งใช้งานคิวการพิมพ์จาก เซิร์ฟเวอร์การพิมพ์/เซิร์ฟเวอร์ไฟล์ในเครือข่าย หรือเชื่อมต่อโดยตรงกับคอมพิวเตอร์ในเครือข่าย และแบ่งใช้งานกับเครื่องคอมพิวเตอร์ไคลเอนต์ เครื่องอื่นในเครือข่าย**
- ่ เรียกใช**้แผ่นซีดีที่ให**้มาพร้อมกับเครื่องพิมพ<sup>์</sup>จาก คอมพิวเตอร์ที่เป็นเครื่องไคลเอนต์เพื่อให้สามารถพิมพ์ งานได้
- $\bullet$  ข้อมูลที่ต้องใช้ระหว่างการติดตั้งซอฟต์แวร์:
	- ชื่อ UNC (Universal Naming Convention) สำหรับ เครื่องพิมพ์ที่แบ่งใช้งาน
	- ตัวอย่าง: \server\_namesharenamepathfilename

#### **ขั้นตอนการติดตั้ง:**

- 1. ใส่แผ่นซีดีที่ให้มาพร้อมกับเครื่องพิมพ์ ตัวติดตั้ง ซอฟต์แวร์ควรจะเริ่มทำงานโดยอัตโนมัติ หากไม่เป็นเช่นนั้น ให้เรียกดูไฟล์ setup.exe ใน ไดเรกทอรีรากของแผ่นซีดี แล้วดับเบิลคลิกที่ไฟล์นี้
- 2. เลือกภาษาที่ท่านต้องการใช้แสดงผลสำหรับตัวติดตั้ง จากนั้นยอมรับข้อตกลงว่าด้วยการอนุญาตให้ใช้ ซอฟต์แวร์
- 3. ในหน้าจอการเชื่อมต่อเครื่องพิมพ์ ให้เลือก **เชื่อมต่อผ่านเครือข่าย**
- 4. ที่หน้าจอพบเครื่องพิมพ์ ให้เลือกเครื่องพิมพ์ที่จะติดตั้ง
- 5. ที่หน้าจอประเภทการติดตั้ง ให้เลือก **ติดตั้งตามปกติ** เพื่อติดตั้งซอฟต์แวร์แบบทั่วไป หากต้องการติดตั้งไดร เวอร์และซอฟต์แวร์จำนวนน้อยสุดเท่าที่จำเป็น ให้เลือก **ติดตั้งน้อยที่สุด** หากท่านต้องการเลือกซอฟต์แวร์ที่จะ ติดตั้ง ให้เลือก **ติดตั้งแบบกำหนดเอง**
- 6. ที่หน้าจอพร้อมที่จะติดตั้ง ให้เลือก ติดตั้ง และปล่อยให้การติดตั้งดำเนินต่อไปจนเสร็จสิ้น

# **การกำหนดแอดเดรส IP ด้วยตนเอง**

เครื่องพิมพ์นี้สามารถค้นหาแอดเดรส IP ได้โดยอัตโนมัติ จากเซิร์ฟเวอร์ BootP/DHCP ในเครือข่ายของท่าน หรือ สามารถกำหนดค่าได้จากซอฟต์แวร์ แต่หากท่านต้องการ กำหนดแอดเดรส IP โดยเฉพาะให้กับเครื่องพิมพ์ของท่าน ท่านสามารถกำหนดค่าแอดเดรส IP ด้วยตนเองจากแผง ควบคุมของเครื่องพิมพ์

- 1. กดปุ่ม **Menu** ที่แผงควบคุมของเครื่องพิมพ์ และค้นหาเมนู **JETDIRECT** โดยทั่วไป ท่านจะเลือกเมนู **CONFIGURE DEVICE** (กำหนดค่าอุปกรณ์) จากนั้นตามด้วยเมนู **I/O** (อินพุต/เอาต์พุต) และเมนู **JETDIRECT**
- 2. ในเมนู **JETDIRECT** ให้เลือกเมนู **TCP/IP** ตามด้วย **CONFIG METHOD** (วิธีกำหนดค่า) จากนั้นเลือก **MANUAL** (กำหนดเอง) รายการ **MANUAL SETTINGS** (การตั้งค่าด้วยตนเอง) จะถูกเพิ่มในเมนู **TCP/IP**
- 3. ใช้เมนู **MANUAL SETTINGS** (การตั้งค่าด้วยตนเอง) และปุ่มที่แผงควบคุมเพื่อตั้งค่าสำหรับ **IP ADDRESS** (IP แอดเดรส), **SUBNET MASK** (ซับเน็ตมาสก์), **DEFAULT GATEWAY** (เกตเวย์เริ่มต้น), **SYSLOG SERVER** (เซิร์ฟเวอร์ล็อกระบบ) และ **IDLE TIMEOUT** (เวลาก่อนพักทำงาน)

# **การสร้างพอร์ตเครื่องพิมพ์ขณะที่ไม่ได้ เชื่อมต่อเครื่องพิมพ์กับเครือข่าย**

**หมายเหตุ** คุณลักษณะนี้ได้รับการสนับสนุนบน เครือข่าย IP เท่านั้น

หากต้องการสร้างพอร์ตเครื่องพิมพ์เมื่อไม่ได้เชื่อมต่อเครื่อง พิมพ์กับเครือข่ายในปัจจุบัน แต่จะเชื่อมต่อในภายหลัง ให้เตรียมข้อมูลต่อไปนี้ไว้ให้พร้อม:

- ่ ชื่อเครื่องพิมพ์ หรือแอดเดรส IP
- ชื่อพอร์ต
- <u>ุ</u>ประเภทอุปกรณ<sup>์</sup>

### **ขั้นตอนการติดตั้ง:**

- 1. ใส่แผ่นซีดีที่ให้มาพร้อมกับเครื่องพิมพ์ ตัวติดตั้ง ซอฟต์แวร์ควรจะเริ่มทำงานโดยอัตโนมัติ หากไม่เป็นเช่นนั้น ให้เรียกดูไฟล์ setup.exe ในไดเรกทอรีรากของแผ่นซีดี แล้วดับเบิลคลิกที่ไฟล์นี้
- 2. เลือกภาษาที่ท่านต้องการใช้แสดงผลสำหรับตัวติดตั้ง จากนั้นยอมรับข้อตกลงว่าด้วยการอนุญาตให้ใช้ ซอฟต์แวร์
- 3. ในหน้าจอการเชื่อมต่อเครื่องพิมพ์ ให้เลือก **เชื่อมต่อผ่านเครือข่าย**
- 4. ปล่อยให้ซอฟต์แวร์ค้นหาเครื่องพิมพ์บนเครือข่าย เมื่อกล่องโต้ตอบไม่พบเครื่องพิมพ์แสดงขึ้น ให้เลือก ถัดไป เลือกป้อนการตั้งค่าสำหรับเครื่องพิมพ์ที่ไม่อยู่ใน เครือข่าย และเลือก ถัดไป ที่หน้าจอการตั้งค่าเครื่อง พิมพ์ ให้ระบุเครื่องพิมพ์โดยระบุที่ฮาร์ดแวร์ หรือแอดเดรส IP
- 5. ที่หน้าจอตั้งชื่อพอร์ต ให้เลือกชื่อพอร์ตหรือใช้ค่าเริ่มต้น
- 6. ที่หน้าจอชื่อเครื่องพิมพ์ ให้กำหนดชื่อของเครื่อง พิมพ์ที่จะใช้ในโฟลเดอร์เครื่องพิมพ์
- 7. หากท่านกำลังแบ่งใช้เครื่องพิมพ์กับคอมพิวเตอร์เครื่อ งอื่นๆ ซึ่งใช้ระบบปฏิบัติการต่างจากคอมพิวเตอร์ที่ท่าน ใช้ ให้เพิ่มไดรเวอร์นี้ในหน้าจอการสนับสนุนไดรเวอร์ ของไคลเอนต์ หลังจากติดตั้งเครื่องพิมพ์แล้ว
	- หากต้องการเพิ่มไดรเวอร์สำหรับการแบ่งใช้กับ ระบบปฏิบัติการอื่น ให้ทำแถบสว่างที่เครื่องพิมพ์นั้น และเลือกไฟล์, คุณสมบัติ ที่แท็บการใช้งานร่วมกัน ให้เลือกไดรเวอร์เพิ่มเติม และชี้ไปที่ไดรเวอร์ที่ ต้องการ
- 8. สำหรับ Windows 2000 และ XP ท่านสามารถป้อน ข้อมูลตำแหน่งที่อยู่และคำอธิบายได้ตามต้องการ
- 9. ที่หน้าจอพร้อมที่จะติดตั้ง ให้เลือก ติดตั้ง และปล่อยให้การติดตั้งดำเนินต่อไปจนเสร็จสิ้น
- 10. เมื่อท่านพร้อมจะใช้เครื่องพิมพ์ ท่านต้องเชื่อมต่อเครื่อง พิมพ์เข้ากับเครือข่าย

# 適用於 **Windows®** 作業系統的網路和共用印表機安裝指南

HP 建議您使用隨附於印表機之光碟的 HP 軟體安裝程 ● 式,採用本文件說明的網路組態安裝印表機。使用此安 裝程式,就不需再安裝其他的印表機軟體。

您也可以使用「新增印表機精靈」來設定這些組態,但 本文件不包括有關如何使用的說明。有關這些說明及如 何使用安裝程式更詳細的資訊,請參閱印表機附送的光 碟中的 《使用指南》。您也可於該處找到有關其他作業 系統的說明。光碟也包括 《HP Jetdirect 管理員指南》 和 「安裝說明及注意事項」,提供額外的說明。

# 可能的網路組態

四種可能的網路印表機組態包括:

- 1. 印表機直接連線到網路(直接模式或對等式列印)。 每一位網路使用者都可以直接列印到印表機網路卡 的網路位址。
- 2. 印表機直接連線到網路,而共用列印佇列是在網路 檔案/列印伺服器(用戶端伺服器列印)設定。此共 用列印佇列會透過網路連接埠直接傳送到印表機。
- 3. 印表機直接與作為列印伺服器的電腦連接,可供網 路上的個人電腦用戶端共用。
- 4. 個人電腦用戶端連線到已經在網路上設定好的印表 機,或連線到從另一台個人電腦用戶端或檔案/列印 伺服器共用的列印佇列。

以下部分說明有關每種網路組態的資訊,包括基本安裝 資訊。

# **1 -** 直接模式或對等式列印

印表機直接和網路連線,且所有電腦或用戶端都直接從 該印表機列印。

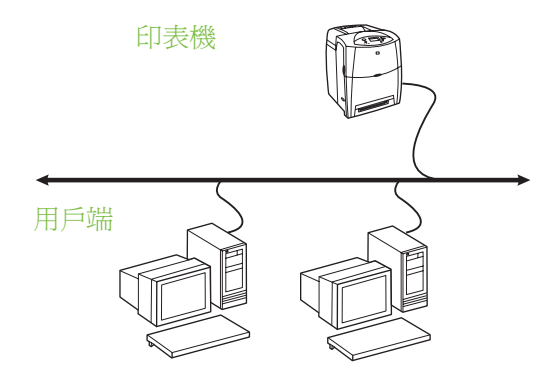

● 建議 **10** 到 **20** 位的使用者群組或是小型辦公室使 用。

- 印表機、內建式或外接式列印伺服器必須和網路連 線。若印表機不具備上述條件,請使用以下的組態 3。
- 安裝概述:
	- 硬體設定 使用網路電纜接通印表機和網路。
	- 執行印表機隨附的光碟,並依照以下步驟為**每台** 雷腦啓用列印。
	- 軟體安裝過程所需的資訊 印表機硬體或 IP 位 址在印表機組態頁的第二頁。有關如何列印組態 頁的說明,請參閱光碟中的 《使用指南》。

#### 安裝步驟:

- 1. 列印組態頁,並記錄第二頁 **TCP-IP** 下的 IP 位址。 有關如何列印組態頁的說明,請參閱光碟中的《使 用指南》。若 IP 位址是 0.0.0.0, 請等候初始化完 成(約2或3分鐘),然後列印另一份組態頁。若 在網路上仍舊找不到有效的 IP 位址,會自動指定預 設的 IP 位址 (192.0.0.192 或 169.254.x.x)。若您 想要使用印表機控制面板指定特定的 IP 位址,請參 閱本文件結尾的說明。
- 2. 插入印表機隨附的光碟。軟體安裝程式會自動啟動。 如果沒有啓動,請瀏覽到光碟根目錄中的 setup.exe,然後對它連按兩下。
- 3. 選擇您想要安裝程式顯示的語言,並接受「授權合 約」。
- 4. 在「印表機連線」畫面上,選擇透過網路連接。
- 5. 在 「找到印表機」畫面中,選取要安裝的印表機。
- 6. 在 「確認設定值」畫面中,檢查印表機設定值。

#### 注意 **注意要手動變更印表機的 IP 位址,請選** 擇 「確認設定值」畫面的 「變更設定 值」,然後按照提示進行。

- 7. 在「安裝類型」畫面中,選擇典型安裝以安裝一般 的軟體。若要安裝最少的驅動程式和軟體,請選擇 最小安裝。若您想要選取安裝的軟體,請選擇自訂 安裝。
- 8. 在 「印表機名稱」畫面中,指定要在印表機資料夾 中使用的印表機名稱。
- 9. 如果是 Windows 2000 和 XP,您可以根據喜好輸 入位置和說明資訊。
- 10. 在「準備安裝」畫面中,選取「安裝」讓安裝程序 完成。

# 2 - 透過網路連接埠連接的共用列印佇 5. 在「確認設定值」畫面中,檢查印表機設定值。 列進行用戶端伺服器列印

印表機直接連線到網路,而列印佇列是在網路檔案/列印 伺服器上建立。該伺服器會管理列印作業。

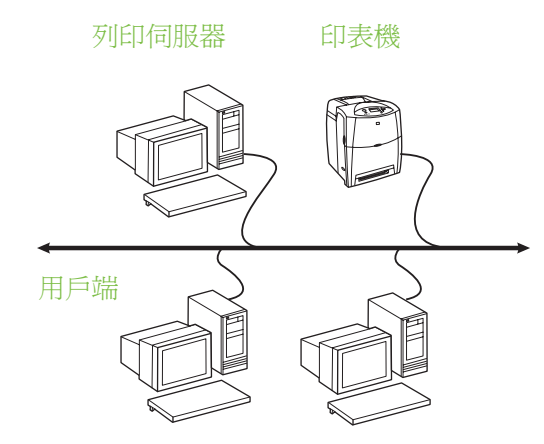

- 建議超過 **30** 位使用者的大型工作群組使用。可讓 管理員控制用戶端印表機驅動程式設定。
- 印表機、內建式或外接式列印伺服器必須和網路連 線。若印表機未與網路連線,請使用以下的組態 3。
- 安裝概述:
	- 硬體設定 使用網路電纜接通印表機和網路。
	- 在伺服器電腦上執行印表機隨附的光碟以啟用 列印。
- 軟體安裝過程所需的資訊:
	- 印表機的硬體或 IP 位址在印表機組態頁的第二 頁。有關如何列印組態頁的說明,請參閱光碟中 的 《使用指南》。
	- 決定印表機共用名稱。

#### 安裝步驟:

- 1. 列印組態頁,並記錄第二頁 **TCP-IP** 下的 IP 位址。 有關如何列印組態頁的說明,請參閱光碟中的《使 用指南》。若 IP 位址是 0.0.0.0,請等候初始化完 成(約2或3分鐘),然後列印另一份組態頁。若 在網路上仍舊找不到有效的 IP 位址,會自動指定預 設的 IP 位址 (192.0.0.192 或 169.254.x.x)。若您 想要使用印表機控制面板指定特定的 IP 位址,請參 閱本文件結尾的說明。
- 2. 插入印表機隨附的光碟。軟體安裝程式會自動啟動。 如果沒有啓動,請瀏覽到光碟根目錄中的 setup.exe,然後對它連按兩下。
- 3. 選擇您想要安裝程式顯示的語言,並接受「授權合 約」。
- 4. 在「印表機連線」畫面上,選擇透過網路連接。

注意 有某事的变更印表機的 IP 位址,請選

擇 「確認設定值」畫面的 「變更設定 值」,然後按照提示進行。

- 6. 在「安裝類型」畫面中,選擇典型安裝以安裝一般 的軟體。若要安裝最少的驅動程式和軟體,請選擇 最小安裝。若您想要選取安裝的軟體,請選擇自訂 安裝。
- 7. 在 「印表機名稱」畫面中,指定要在印表機資料夾 中使用的印表機名稱。
- 8. 在 「印表機共用」畫面中,按一下 「印表機共用」 按鈕並按照提示進行。
- 9. 若您正和其他與您所使用的作業系統不相同的個人 電腦共用印表機,請在印表機安裝完成後,在 「用 戶端驅動程式支援」畫面新增這些驅動程式。
	- 若要新增驅動程式以便和不同作業系統共用,請 反白顯示印表機,然後選取「檔案」,「內容」。 在 「共用」標籤上,選取 「其他驅動程式」並 指向想要的印表機。
- 10. 如果是 Windows 2000 和 XP,您可以根據喜好輸 入位置和說明資訊。
- 11. 在「準備安裝」畫面中,選取「安裝」讓安裝程序 完成。

# **3 -** 透過直接連接的共用印表機進行用 戶端伺服器列印

#### 伺服器安裝程序

印表機使用 USB 或並列電纜直接連接電腦,並開放給 網路上的其他電腦或用戶端共用。

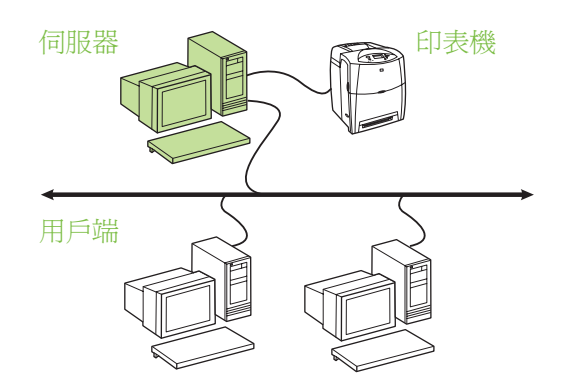

- 建議不具備網路連線的印表機使用。
- 印表機必須使用並列或 USB 電纜,直接與電腦連 接。
- 安裝概述:
	- 硬體設定 使用並列或 USB 電纜直接連接印表 機和電腦。
	- 在伺服器電腦上執行印表機隨附的光碟以啟用 列印。
- 軟體安裝過程所需的資訊 決定印表機共用名稱。

#### 安裝步驟:

- 1. 插入印表機隨附的光碟。軟體安裝程式會自動啟動。 如果 沒 有 啓 動, 請 瀏 覽 到 光 碟 根 目 錄 中 的 setup.exe,然後對它連按兩下。
- 2. 選擇您想要安裝程式顯示的語言,並接受「授權合 約」。
- 3. 在 「印表機連線」畫面上,選擇直接連接到這部電 腦。
- 4. 在「連接器類型」畫面上,選擇用來連接印表機的 電纜類型。
- 5. 在 「確認設定值」畫面中,檢查印表機設定值。

注意 **注意** 若要手動變更印表機的 IP 位址, 請選 擇 「確認設定值」畫面的 「變更設定 值」,然後按照提示進行。

- 6. 在「安裝類型」畫面中,選擇典型安裝以安裝一般 的軟體。若要安裝最少的驅動程式和軟體,請選擇 最小安裝。若您想要選取安裝的軟體,請選擇自訂 安裝。
- 7. 在 「印表機名稱」畫面中,指定要在印表機資料夾 中使用的印表機名稱。
- 8. 在 「印表機共用」畫面中,按一下 「印表機共用」 按鈕並按照提示進行。
- 9. 若您正和其他與您所使用的作業系統不相同的個人 電腦共用印表機,請在印表機安裝完成後,在 「用 戶端驅動程式支援」畫面新增這些驅動程式。
	- 若要新增驅動程式以便和不同作業系統共用,請 反白顯示印表機,然後選取「檔案」,「內容」。 在「共用」標籤上,選取「其他驅動程式」並 指向想要的印表機。
- 10. 如果是 Windows 2000 和 XP,您可以根據喜好輸 入位置和說明資訊。
- 11. 在「準備安裝」畫面中,選取「安裝」讓安裝程序 完成。

# **4 -** 透過直接連接的共用印表機進行用 戶端伺服器列印

#### 用戶端安裝程序

注意 在執行用戶端安裝程序之前,必須先完 成伺服器安裝程序 (請參閱組態 3)。

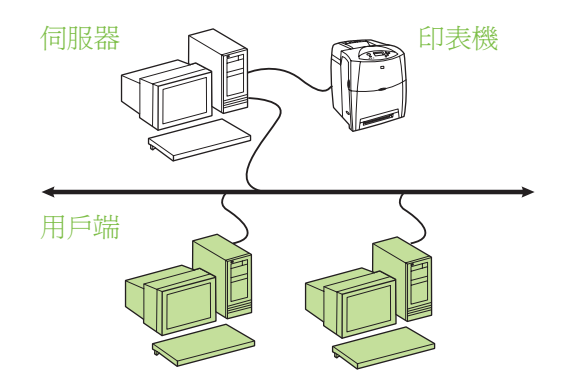

- 當印表機已連接到網路而由網路檔案 **/** 列印伺服器 共用列印佇列,或者當印表機直接連接到網路上的 電腦並與其他網路電腦用戶端共用時,建議採用此 種組態。
- 在用戶端電腦上執行印表機隨附的光碟以啓用列 印。
- 軟體安裝過程所需的資訊:
- 共用印表機的 UNC (通用命名慣例)名稱
- 範例: \\伺服器名稱\共用名稱\路徑\檔案名稱

#### 安裝步驟:

- 1. 插入印表機隨附的光碟。軟體安裝程式會自動啟動。 如果沒有啓動,請瀏覽到光碟根目錄中的 setup.exe,然後對它連按兩下。
- 2. 選擇您想要安裝程式顯示的語言,並接受「授權合 約」。
- 3. 在「印表機連線」書面上,選擇透過網路連接。
- 4. 在 「找到印表機」畫面中,選取要安裝的印表機。
- 5. 在「安裝類型」畫面中,選擇典型安裝以安裝一般 的軟體。若要安裝最少的驅動程式和軟體,請選擇 最小安裝。若您想要選取安裝的軟體,請選擇自訂 安裝。
- 6. 在「準備安裝」畫面中,選取「安裝」讓安裝程序 完成。

# 手動設定 **IP** 位址

印表機會自動從網路上的 BootP/DHCP 伺服器尋找 IP 位址,或者您可以從軟體設定 IP。但如果您想要為 印表機指定特定的 IP 位址,可以從印表機控制面板手 動設定 IP 位址。

- 1. 按下印表機控制面板上的功能表按鈕,找到 JETDIRECT 功能表。一般來說,您會選擇設定裝 置功能表、**I/O** 功能表,然後是 **JETDIRECT** 功能 表。
- 2. 在 **JETDIRECT** 功能表中,選取 **TCP/IP** 功能表、 設定方法功能表,然後選取手動。此時就會有一個 手動設定項目新增到 **TCP/IP** 功能表。
- 3. 使用手動設定功能表和控制面板的按鍵,設定 **IP** 位 址、子網路遮罩、預設通訊閘、**SYSLOG** 伺服器和 閒置逾時。

# 在印表機尚未連接到網路時建立印表機 連接埠

注意 计二十二 计功能僅在 IP 網路上支援。

若要在印表機目前尚未連接到網路(但稍後要連接)時 建立印表機連接埠,需具備下列資訊:

- 印表機名稱或 IP 位址
- 連接埠名稱
- 裝置類型

#### 安裝步驟:

- 1. 插入印表機隨附的光碟。軟體安裝程式會自動啟動。 如果沒有啓動,請瀏覽到光碟根目錄中的 setup.exe,然後對它連按兩下。
- 2. 選擇您想要安裝程式顯示的語言,並接受「授權合 約」。
- 3. 在「印表機連線」畫面上,選擇透過網路連接。
- 4. 讓軟體搜尋網路上的印表機。當 「找不到印表機」 對話方塊出現時,選取 「下一步」。選擇 「輸入不 在網路上的印表機設定值」,並選取 「下一步」。 在 「印表機設定值」畫面,指定硬體或 IP 位址識 別印表機。
- 5. 在 「設定連接埠名稱」畫面,選取連接埠名稱或使 用預設值。
- 6. 在 「印表機名稱」畫面中,指定要在印表機資料夾 中使用的印表機名稱。
- 7. 若您正和其他與您所使用的作業系統不相同的個人 電腦共用印表機,請在印表機安裝完成後,在 「用 戶端驅動程式支援」畫面新增這些驅動程式。
	- 若要新增驅動程式以便和不同作業系統共用,請 反白顯示印表機,然後選取「檔案」,「內容」。 在 「共用」標籤上,選取 「其他驅動程式」並 指向想要的印表機。
- 8. 如果是 Windows 2000 和 XP,您可以根據喜好輸 入位置和說明資訊。
- 9. 在「準備安裝」畫面中,選取「安裝」讓安裝程序 完成。
- 10. 當您準備使用印表機時,必須連線到網路。

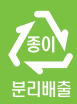

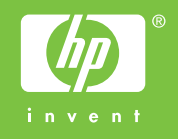

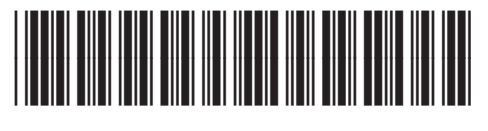

5851-2402